## **Oracle Utilities Mobile Workforce Management**

Hybrid Mobile Application Implementation and Development Guide

Release 2.3.0.3.0 **F11038-01**

November 2018

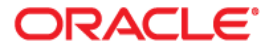

Oracle Utilities Mobile Workforce Management Hybrid Mobile Application Implementation and Development Guide, Release 2.3.0.3.0

F11038-01

Copyright © 2000, 2018 Oracle and/or its affiliates. All rights reserved.

Primary Author: Oracle Corporation

This software and related documentation are provided under a license agreement containing restrictions on use and disclosure and are protected by intellectual property laws. Except as expressly permitted in your license agreement or allowed by law, you may not use, copy, reproduce, translate, broadcast, modify, license, transmit, distribute, exhibit, perform, publish, or display any part, in any form, or by any means. Reverse engineering, disassembly, or decompilation of this software, unless required by law for interoperability, is prohibited.

The information contained herein is subject to change without notice and is not warranted to be error-free. If you find any errors, please report them to us in writing.

If this is software or related documentation that is delivered to the U.S. Government or anyone licensing it on behalf of the U.S. Government, then the following notice is applicable:

U.S. GOVERNMENT END USERS: Oracle programs, including any operating system, integrated software, any programs installed on the hardware, and/or documentation, delivered to U.S. Government end users are "commercial computer software" pursuant to the applicable Federal Acquisition Regulation and agencyspecific supplemental regulations. As such, use, duplication, disclosure, modification, and adaptation of the programs, including any operating system, integrated software, any programs installed on the hardware, and/or documentation, shall be subject to license terms and license restrictions applicable to the programs. No other rights are granted to the U.S. Government.

This software or hardware is developed for general use in a variety of information management applications. It is not developed or intended for use in any inherently dangerous applications, including applications that may create a risk of personal injury. If you use this software or hardware in dangerous applications, then you shall be responsible to take all appropriate fail-safe, backup, redundancy, and other measures to ensure its safe use. Oracle Corporation and its affiliates disclaim any liability for any damages caused by use of this software or hardware in dangerous applications.

Oracle and Java are registered trademarks of Oracle and/or its affiliates. Other names may be trademarks of their respective owners.

Intel and Intel Xeon are trademarks or registered trademarks of Intel Corporation. All SPARC trademarks are used under license and are trademarks or registered trademarks of SPARC International, Inc. AMD, Opteron, the AMD logo, and the AMD Opteron logo are trademarks or registered trademarks of Advanced Micro Devices. UNIX is a registered trademark of The Open Group.

This software or hardware and documentation may provide access to or information about content, products, and services from third parties. Oracle Corporation and its affiliates are not responsible for and expressly disclaim all warranties of any kind with respect to third-party content, products, and services unless otherwise set forth in an applicable agreement between you and Oracle. Oracle Corporation and its affiliates will not be responsible for any loss, costs, or damages incurred due to your access to or use of third-party content, products, or services, except as set forth in an applicable agreement between you and Oracle.

## **Preface**

## **Audience**

The target audience of this guide is implementers and system administrators responsible for implementation and deployment of mobile applications.

## **Documentation Accessibility**

For information about Oracle's commitment to accessibility, visit the Oracle Accessibility Program website a[t http://www.oracle.com/pls/topic/lookup?ctx=](http://www.oracle.com/pls/topic/lookup)acc&id=docacc.

#### **Access to Oracle Support**

Oracle customers have access to electronic support through My Oracle Support. For information, visit: [http://www.oracle.com/pls/topic/lookup?ctx=acc&id=info](http://www.oracle.com/pls/topic/lookup)

or

[http://www.oracle.com/pls/topic/lookup?ctx=acc&id=trs](http://www.oracle.com/pls/topic/lookup) if you are hearing impaired.

## **Related Documents**

#### **Installation, Configuration, and Release Notes**

- *Oracle Utilities Mobile Workforce Management Release Notes*
- *Oracle Utilities Mobile Workforce Management Quick Install Guide*
- *Oracle Utilities Mobile Workforce Management Server Application Installation Guide*
- *Oracle Utilities Mobile Workforce Management DBA Guide*
- *Oracle Utilities Mobile Workforce Management Hybrid Mobile Application Installation and Deployment Guide*
- *Oracle Utilities Mobile Workforce Management GEOCODE Data Source Configuration Guide*
- *Oracle Utilities Mobile Workforce Management JMS Setup Guide*

#### **User Guides**

- *Oracle Utilities Mobile Workforce Management Administrative User Guide*
- *Oracle Utilities Mobile Workforce Management Business User Guide*
- *Oracle Utilities Mobile Workforce Management Mobile Application User's Guide (Java-based)*
- *Oracle Utilities Mobile Workforce Management Hybrid Mobile Application User's Guide*
- *Oracle Utilities Mobile Workforce Management Hybrid Mobile Contractor Application User's Guide*

## **Implementation and Development**

*• Oracle Utilities Mobile Workforce Management Hybrid Mobile Application Implementation and Development Guide*

#### **Map Editor Installation and User Guides**

- *Oracle Utilities Mobile Workforce Management Map Editor User's Guide*
- *Oracle Utilities Mobile Workforce Management Map Editor Installation Guide*

#### **Supplemental Documents**

- *Oracle Utilities Mobile Workforce Management Server Administration Guide*
- *Oracle Utilities Mobile Workforce Management Security Guide*

# **Chapter 1**

## **Overview**

This guide provides development and configuration details for the Oracle Utilities Mobile Workforce Management Mobile Application including Oracle Utilities Mobile Library, APIs, development environment setup, customization, and extension methodology.

This section provides a general overview and information about the mobile application components and architecture.

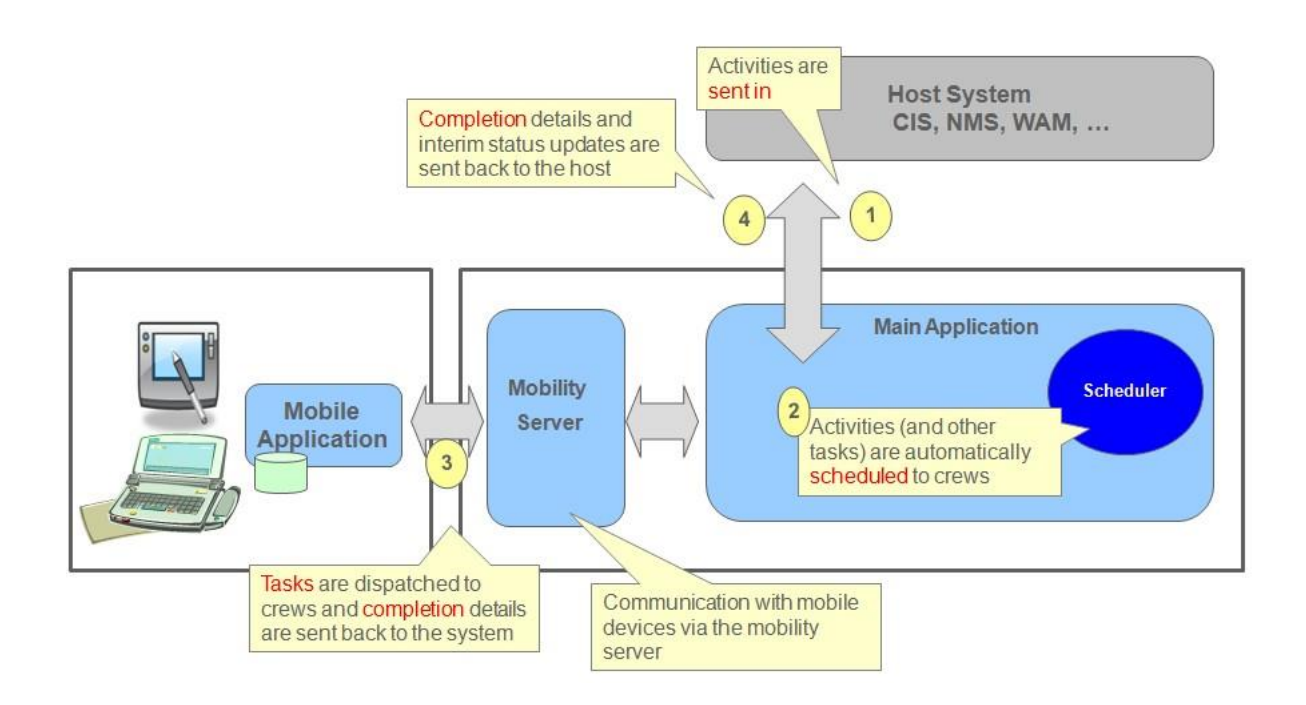

## **Architecture**

Oracle Utilities Mobile Workforce Management simplifies and optimizes the scheduling, dispatching, and tracking of mobile service crews and field activities.

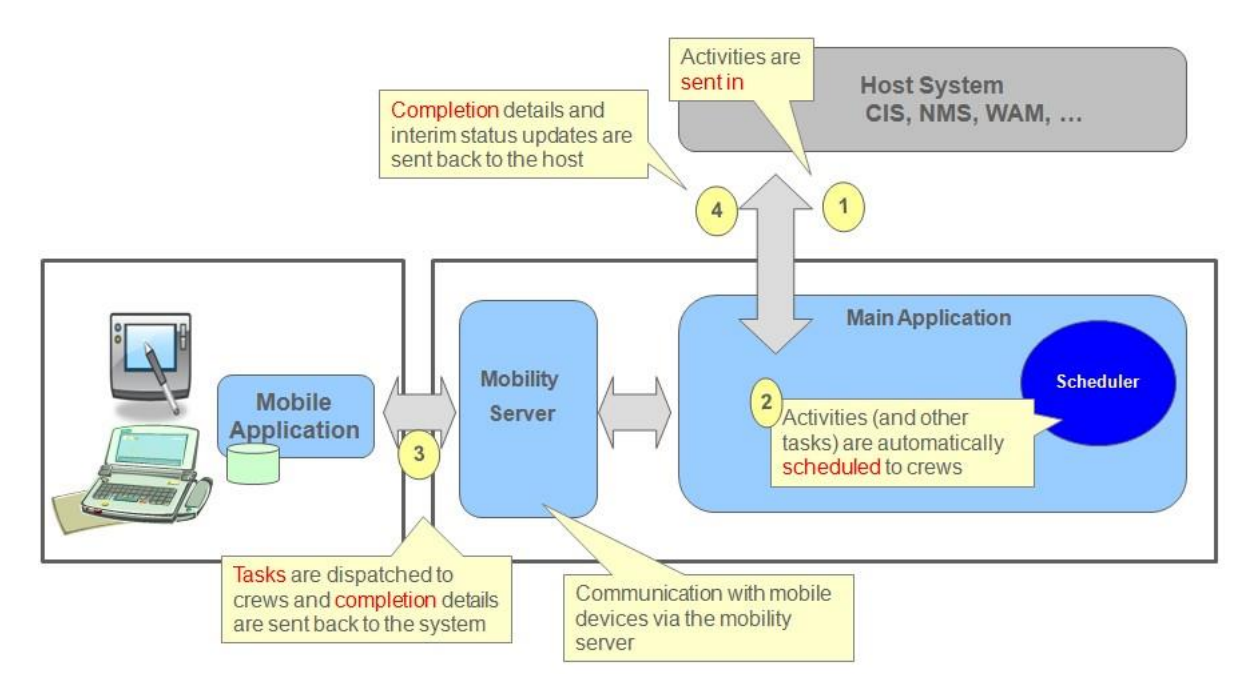

The mobile application consists of the Oracle Utilities Mobile library and application layers responsible for specific business functionality. It uses HTML5 and JavaScript to implement business logic, render the user interface and interact with mobile device services. Web services facilitate communication between the mobile application and the application server.

## **Oracle Utilities Mobile Library (OUML)**

The Oracle Utilities Mobile Workforce Management Mobile Application is based on the Oracle Utilities Mobile Library (OUML) optimized to work with Oracle Utilities Application Framework (OUAF) based services, configurations and metadata. The Oracle Utilities Mobile Library provides a foundation layer and APIs for application development including offline storage, encryption, communication, logging, configuration, UI rendering/navigation, customization, deployment and so on. The Oracle Utilities Mobile Library makes use of third party libraries that are either bundled with the application or listed as pre-requisites.

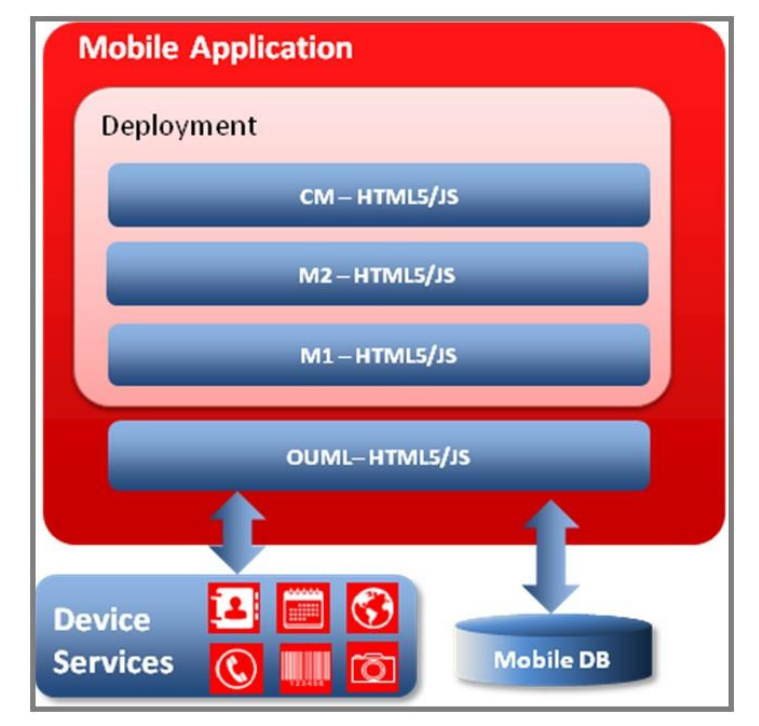

Please reference Chapter 3: Oracle Utilities Mobile Library for more information on working with the Oracle Utilities Mobile Library.

## **Deployment Models**

The mobile application can be packaged and deployed in the format native to one of the supported runtime platforms. Alternately, it can be packaged as a web application and deployed to an application server to be accessed on the mobile device via a web browser.

Please note that certain device specific features are not available when the application is deployed as a web application and accessed via web browser.

The following table lists the features supported by application mode.

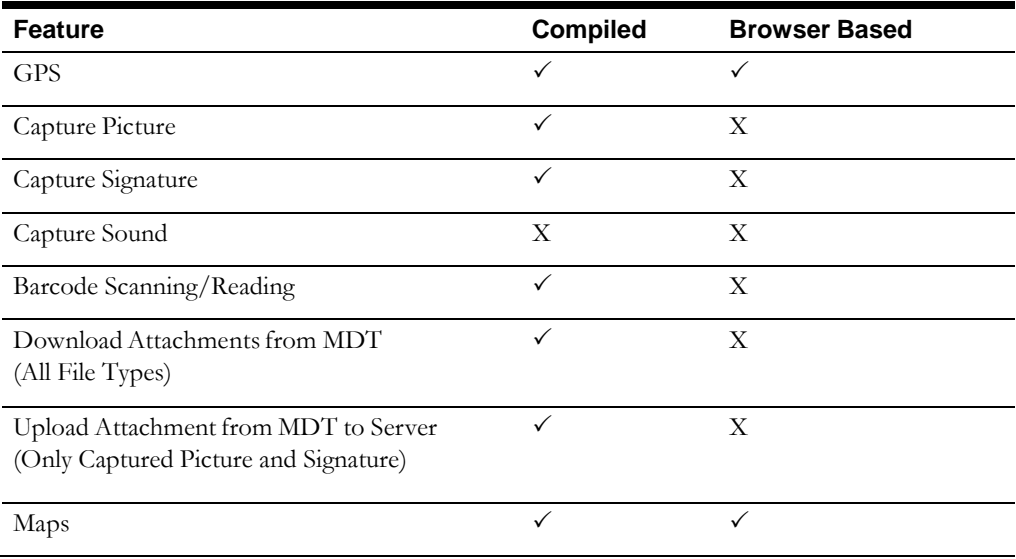

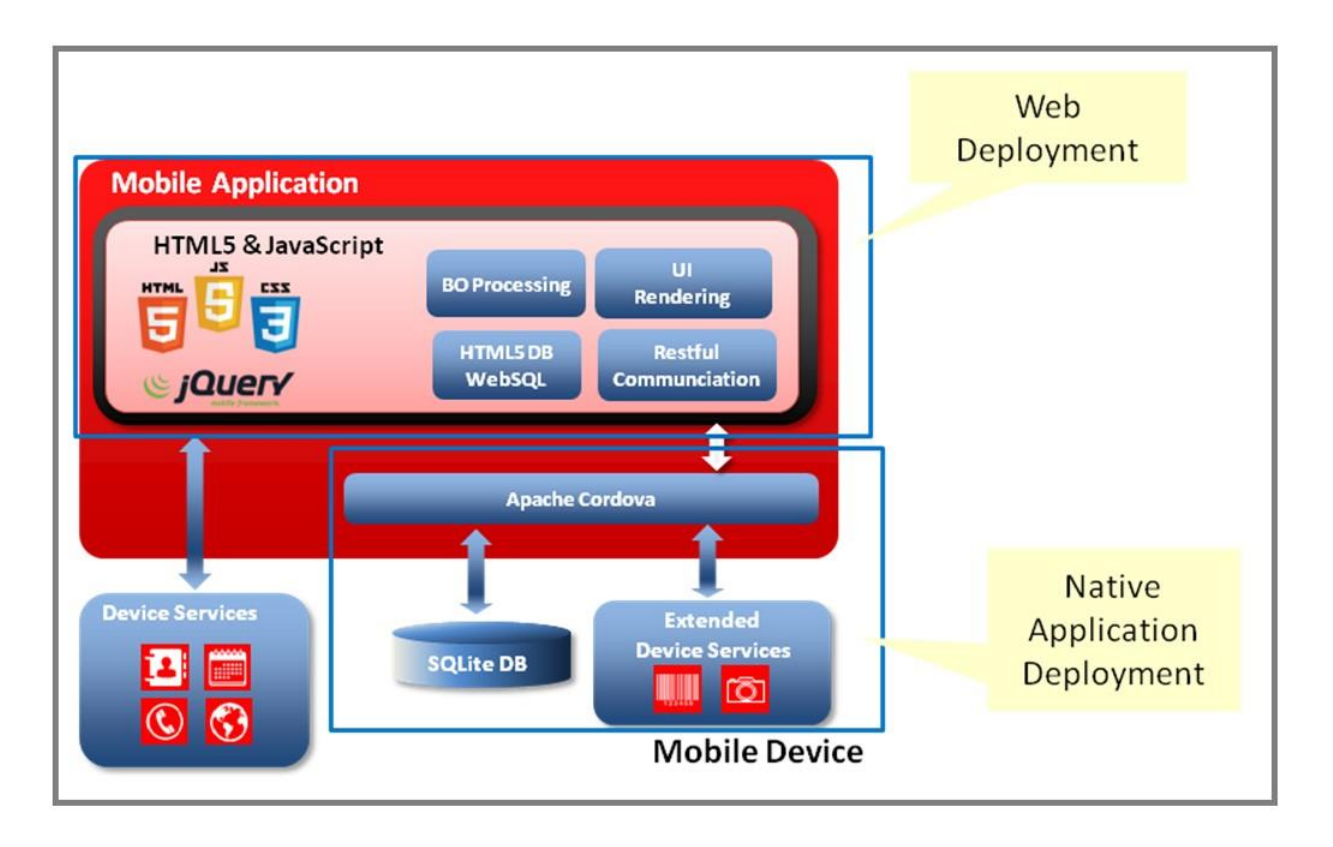

## **Inbound and Outbound Communication**

Inbound and Outbound communication between MWM mobile and server applications is based on RESTFul services and JSON payload. In situations where device is offline at the time of making outbound HTTP request communicationmodules of MWM Mobile application ensure that delivery of the message when device is back online and communication with server is reestablished.

Please reference Mobile Components for more details on communication between mobile and server applications.

# **Chapter 2**

# **Development Environment Setup**

This section provides information needed to setup the development environment for the mobile application. Implementers can use this environment to add new features and test their code locally or on devices using the steps provided in this section.

Prior to setting up the development environment, you must have completed general server side configuration. Please reference the Oracle Utilities Mobile Workforce Management*Server Administration Guide* for information.

## **Installing Prerequisite Software**

Please reference the chapter on installing prerequisite software in the Oracle Utilities Mobile Workforce Management *Mobile Application Installation and Deployment Guide* for information.

## **Source Code**

Required libraries and source code for development and customization in the local environment can be copied from the <PRODUCT\_HOME> directory of the shared build environment that is created as part of the initial install. Please refer to the Oracle Utilities Mobile Workforce Management *Mobile Application Installation and Deployment Guide* for information on the initial install.

The <PRODUCT\_HOME>/source/www folder in the shared build environment contains the source files which could be linked to a version control system to enable code contributions from multiple local development environments.

The www directory needs to be copied over or linked to the local Apache Cordova project. This project can be used to locally build native applications.

## **Apache Cordova Project**

The same Apache Cordova project can be used to create native [applications](https://git-wip-us.apache.org/repos/asf/cordova-plugin-device.git) for different mobile operating systems.

Complete the following steps to create an Apache Cordova project:

1. Install Cordova.

Please reference the installation instructions delivered with the Cordova product. The section on "The Command-Line Interface" includes steps to install the CLI tool information about Cordova project commands.

2. Use the Cordova Windows 10 project for building Windows 10 Runtime.

## **Plugin Installation**

**Note**: The following Cordova instructions apply only to Windows 10.

Cordova includes a set of "core plugins" which are used by the mobile application to access native device features such as the file system, camera, geolocation and so on. Aside from using the Cordova core plugins, implementers can also develop their own plugins or use other available plugins. These plugins are described in the Apache Cordova documentation.

Use the CLI tool to installing/uninstalling plugins. This is done by using the "plugin add" command:

Example:

cordova plugin add <path to plugin>

**Note**: Please reference the Oracle Utilities Mobile Workforce Management *Installation and Deployment Guide* in the "Plugin Configurations" section for the list of required plugins for the mobile application including the actual paths for the plugins with the release versions being used. The following section provides an overview of the plugin functions.

## **Device Plugins**

This section provides a high level description of the device plugins used with the Oracle Utilities Mobile Workforce Management.

**Device -** The Cordova Device plugin defines a global device object, which describes the device's hardware and software.

**Camera -** The Cordova Camera plugin provides an API for taking pictures and for choosing images from the system's image library.

**File -** The Cordova File plugin implements a File API allowing read/write access to files residing on the device.

**Geolocation -** The Cordova Geolocation plugin provides information about the device's location, such as latitude and longitude. Common sources of location information include Global Positioning System (GPS) and location inferred from network signals such as IP address, RFID, WiFi and Bluetooth MAC addresses, and GSM/CDMA cell IDs.

**InAppBrowser -** The Cordova InAppBrowser plugin provides a web browser view that displays when calling window.open().

**Network Information -** The Cordova InAppBrowser plugin provides an implementation of an old version of the Network Information API. It provides information about the device's cellular and wifi connection, and whether the device has an internet connection.

**Barcode Scanner -** This is an external Barcode scanner plugin for Cordova which is optional and can be used with the application. The plugin provides implementation for scanning barcodes and provides the type and the barcode for a scanned item.

**SQLite -** This is an external SQLite plugin for Cordova which is optional and can be used with the application. The plugin provides implementation for using SQLite Database on the device. The plugin uses the same API as the HTML5 WEBSQL database.

**Signature Capture -** This is an external signature capture plugin for jQuery. This is a Javascript only plugin and does not require installation using the Cordova add plugin command. The plugin file needs to be included in the www/libs/jSignature folder. It provides a JavaScript widget for simplifying the creation of a signature capture field in a browser window, allowing a user to draw a signature using mouse, pen or finger.

## **Encryption**

The encryption plugin is only used on devices running Android or Windows 10 platforms to:

- Store passwords encrypted on devices
- Store transaction data encrypted on devices (BO, Inbound, Outbound records)

For iOS, encryption is handled with native device encryption. If the Oracle Utilities Mobile Workforce Management Mobile Application is deployed as a web application and is being accessed on the device via web browser, the encryption module is not used, but rather, transaction data is stored in plain text format in offline database. The web application is designed to be used for non-production use cases such as development/testing.

The encryption module is implemented entirely on the device side and there is no associated server side counterpart.

Transaction data generated by the application is securely stored in a non readable encrypted format accessible only to the authenticated user. User credentials are securely stored in private storage of the application in encrypted format for offline authentication. A Symmetric Key for Encryption is generated on the server. This key changes every time a new user session is started.

Encryption features can be enabled or disabled per specific mobile device. They can also be enabled system-wide via Feature Configuration by setting the Encryption value as "Default".

## **Local Testing**

The HTML5 code added to the www directory can be tested locally using a Google Chrome browser. For device-specific features, such as a camera and/or barcode scanner, the testing must be done using native applications.

Use these steps to test the application in non-production mode:

- 1. If not already installed, install the Google Chrome desktop browser.
- 2. Create a shortcut to the executable on your desktop.
- 3. Right-click the shortcut and choose Properties, then append the following to the Target property:

--user-data-dir="C:/Chrome dev session" --disable-web-security

to disable cross-domain JavaScript security.

- 4. Start Chrome via the shortcut and load the mobile application (location: www/index.html in your local system).
- 5. If the login page does not appear or does not work correctly, reopen the Chrome shortcut properties, correct the path specified in the user-data-dir parameter (to specify the Chrome location), then reopen Chrome and retry the login.

Alternatively (instead of modifying the shortcut Target property), you can open a command window and enter:

chrome.exe --user-data-dir="C:/Chrome dev session" --disable-web-security

As with the shortcut, if the login page is not displayed properly, correct the path specified in the userdata-dir parameter in the command and rerun it.

## **Building and Deploying the Mobile Application**

This section provides information on how to deploy the Oracle Utilities Mobile Workforce Management Mobile Application on various device types. Please refer to the Oracle Utilities Mobile Workforce Management *Mobile Application Installation and Deployment Guide* in the chapter titled

"Deploying the Mobile Applications" for steps on deploying the mobile client application as a web application.

# **Chapter 3**

## **Oracle Utilities Mobile Library**

This section describes the key modules and APIs that are available for implementing new user interface pages and application features.

## **Device Communication**

This section provides information on communication between the server application and mobile devices. Although we have two categories of messages, inbound and outbound, they are both transferred via HTTP requests initiated by device.

## **Device Inbound Messages**

## **Configuration**

MDT type uses the ASYNC\_INTERVAL (seconds) property to configure the interval at which a REST service(M1-SyncData) will be invoked by client. Inbound message is processed by a script which is specified on incoming message (SCRIPT column). Inbound scripts should be mapped to the inboundMsgFiles property in the Product Configuration mobile component.

#### **Message Storage**

Messages received are stored in F1\_INBOUND intermediate table on device DB. Please reference the Database Schema section for more information.

#### **Inbound Message Event API**

Once a message is downloaded and saved to intermediate table it is handed over to inbound processing script. This processing script should be implemented as follows:

#### **Processing Script Code Structure**

```
ouml.Inbound["M1-MCPDpAsgn"] = (function (ouml){
function process(msgEvent) {
}
return {
       process: process
   };
})(ouml);
```
M1-MCPDPAsgn is an example script code. This should be replaced with your actual script name. This script needs to implement a process method that is required to be exposed as public method of this module.

The Oracle Utilities Mobile Library invokes a process method with an event object with the following structure.

- **msgEvent.message** inbound message in JSON format (format of this message is as defined on server, specific to a script)
- **msgEvent.error(ouml.ClientError)** this method should be called in case an error occurs in processing this message. An instance of ouml.Error should be passed to it. This error message is saved to F1\_INBOUND table's error column.
- **msgEvent.complete(transaction)** this method should be called on successful message processing. Transaction used, if any, should be passed to this method and same will be used by the Oracle Utilities Mobile Library to update the F1\_INBOUND'S PROC column. If no transaction is passed then a new transaction is created.

#### **Message Acknowledgements**

On successful download and save to the intermediate table, a message delivery acknowledgement is sent back with very next REST service call. This only indicates the delivery part, not the processing. On successful message processing another acknowledgment is sent with a flag to indicate whether or not the processing was successful. If during message processing an error occurs, the same error is also sent back to the server.

The Input to the REST service contains following payload:

```
{
"msgId": msg_id column value from F1_INBOUND,
"isProc": true/flase (true when PROC column value is Y) 
"errorData": {error object}, error column value}
}
```
## **Device Outbound Messages**

An outbound message is essentially a RESTful service invocation initiated by client which delivers a message (JSON payload) to that service on server. There are two types of outbound RESTful invocations modes from client:

#### **Online Mode**

A service invocation where response from the service is required to proceed further with the business flow. For this type of outbound call, client has to be connected to network as if device is offline we cannot proceed further.:

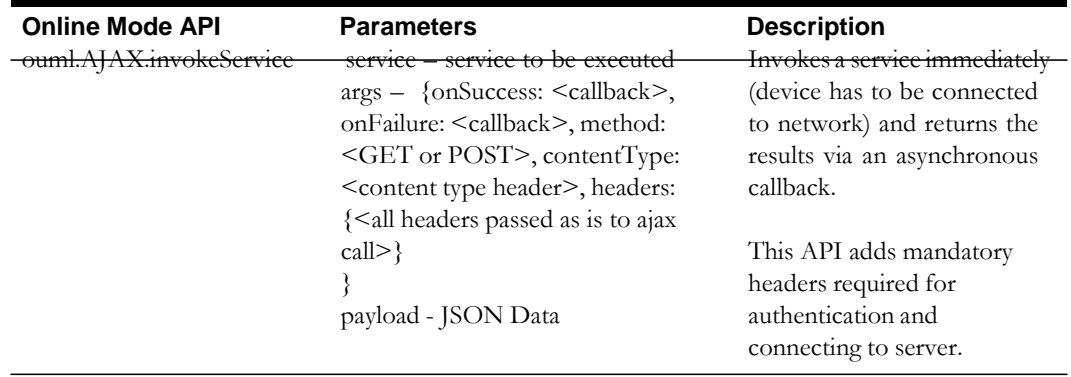

### **Offline Mode**

A message is posted to a service however the actual call to service would be made only when the device is connected. Such outbound messages (service calls) are delivered to server as and when the device is connected and client business flow is not dependent on response from server. However it is ensured that no message will be lost and it will be delivered to server eventually. Client ensures that message sent via this outbound module are stored in offline storage and delivered in same sequence they were posted. Application crash or network connectivity should not result into any message loss.

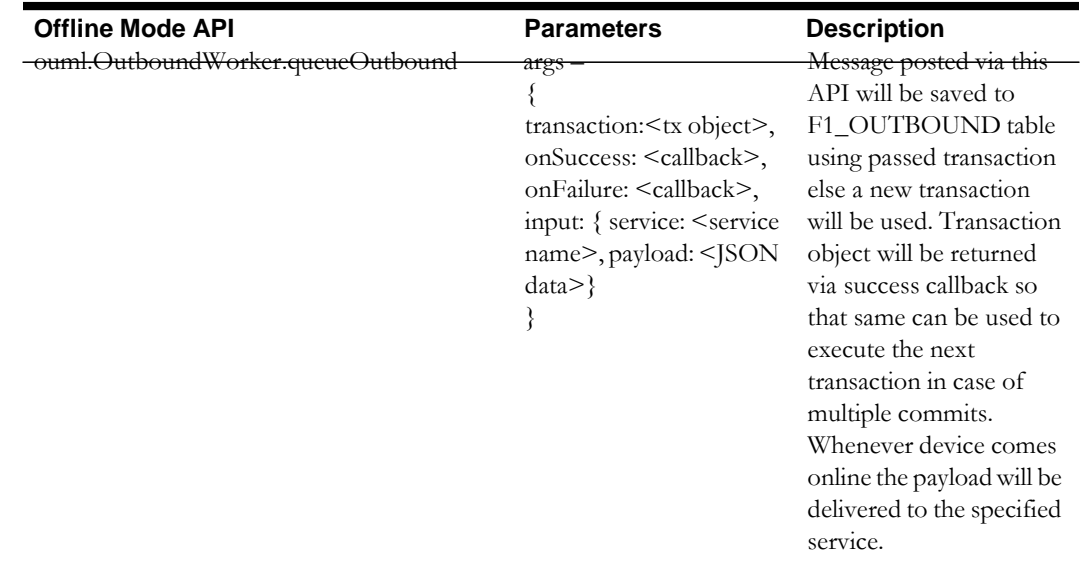

## **Server Communication**

This section describes the outbound and inbound messaging used by the system.

## **Server Outbound Messages**

This section refers to messages that are outbound from the server and inbound to the mobile device.

Outbound messages are maintained through the M1-MessageToDevice business object. The different states that the outbound message can transition to are defined and managed by the business object's lifecycle.

For data synchronization the device sends:

- Device ID
- A list of acknowledgements. Includes Remote Message ID, PROC\_SW Y/N (whether it's been processed yet), and optional error details.

The device receives:

- A list of new messages to be processed. This includes Remote Message ID, business object, message name, payload, priority.
- Ordered by priority (with high-priority messages first) and then in Created Date-Time order.
- Number of messages is based on bucket size.

The following "rules" apply for client applications that process outbound messages:

• Valid MDT\_ID Defined in the server application.

- Number of messages received is based on bucket size defined on the MDT Type. There may be more or less messages than what is received, however the bucket size limits the number of messages received at one time. The system continues to send the messages in batches until the queue is empty.
- If the device does not acknowledge receipt of the message, the same message will be sent again.

It is possible to set "callback" settings to cancel messages so that they aren't continually sent.

- If the device does acknowledge receipt, the message must be processed. Messages should be processed in order, high-priority first.
- Error details are provided in the outbound message.

If the caller wants to work with the output message IDs from M1-InvokeRSIScript or M1- GetRSIIdsByContext , it could be an RSI\_ID (30 chars) OR a REMOTE\_MSG\_ID (14 chars).

All Callback and Error scripts, ditto. The existing element <rsiMessageId> may be 30 chars or 14 chars.

Callbacks are done only for messages that have not been delivered. If a message is delivered but never processed, it will remain in Queued status forever, unless some other process handles it. You may want a Monitor for that.

#### **Output RSI ID for Various Business Services, Service Scripts, etc.**

- Business Services: Invoke Remote Script (M1-InvokeRSIScript) and Get Remote Script Invocation By Context (M1-GetRSIIdsByContext)
- Output message IDs can now be either an RSI ID (30 characters long) or a Remote Message ID (14 characters long).
- Callback and Error Scripts
- Existing schema message IDs can now be either an RSI ID (30 characters long) or a Remote Message ID (14 characters long).

#### **Callback Logic**

Callbacks are done only for messages that have not been delivered. If a message is delivered but never processed, it will remain in Queued status forever, unless some other process handles it.

Call back is configured, in seconds, under **Master Configuration** > **Global Configuration**, field: **Remote Script Call Back Seconds**.

This indicates the number of seconds that should pass (from the message's creation date time) before the callback is executed. This works when the Remote Message monitor batch process triggers the remote message's monitor algorithm (which executes callback scriptswhen applicable).

#### **Remote Message Batch Monitor**

The remote message monitor, a timed monitor batch process, can be set to monitorthe rules associated with the current state of messages that go between the server application and mobile devices. It is recommended that you set this monitor to run very frequently such as every 5 minutes so that processed messages can be transitioned to a non-queued state (to improve performance on queriesfor unprocessed messages).

## **Server Inbound Messages**

This section refers to messages that are outbound from the mobile device and inbound to the server.

As described in Client side outbound messages section above, these messages to server are delivered by invoking specific services as per the given context or business logic, e.g., Get Shift, update shift, update task, etc.

#### **Guaranteed Delivery**

A special kind of inbound messaging called **Guaranteed Delivery** ensures that messages from a device are stored in the application database first, and then processed afterwards. This ensures that even though the message cannot be processed immediately because of other factors, the message is at least guaranteed to be delivered to the server.

#### **Guaranteed Delivery Algorithm**

The remote message guaranteed delivery algorithm, M1-REMMSG-GD, processes guaranteed delivery requests through remote message creation (through the business object M1-CrewMessage) and state transition. Your implementation must configure the base algorithm on Installation Options/ Guaranteed Delivery. Thisis configured by navigating to **Installation Options**> **Algorithms**, System Event: **Guaranteed Delivery**.

#### **Remote Message**

The **Remote Message** table uses a Device Message ID field that stores a unique ID sent from the mobile device to distinguish inbound messagessent from the server application. This field is later used by the Guaranteed Delivery (M1-REMMSG-GD) algorithm to verify whether or not an inbound message already exists in the Remote Message table before creating a new record (to avoid duplicate entries for inbound messages).

## **Logging**

System logs are sometimes needed to diagnose how the server application is communicating with devices, investigate errors, or for other troubleshooting or informational purposes.

Mobile log files can be accessed in the MDT portal under the **Log** tab.

#### **Changing Log Settings from a Device**

Device users can change log settings from the Oracle Utilities Mobile Workforce Management **Mobile Application Settings** page. This includes turning logging on or off, as allowed by the user's permissions, setting the log level, and setting appenders.

#### **Log Appenders**

The logging module supports the following types of appenders to display logging messages:

- **Console Appender** (CONSOLE): Writes log messages on the web console.
- **File Appender** (FILE): Writes log messages in a local file on the client. The log files in the client are then sent to the server when requested.
- **Remote Appender** (AJAX): Sends log messages (json/xml/text) to the server with an asynchronous HTTP request.
- **Popup Window Appender** (POPUP): Opens a new window/sub window in the browser and writes log messages in real time.

Users can enable more than one appenders at the same time to write logs from setting page of application

#### **Log Message Format**

Log entries use the following format.

[Unique Prefix] - Date Time Log-Level Log Message (Origin Module Line Number)

#### **Log API**

The Oracle Utilities Mobile Library Logging module exposes the APIs required by your implementation to facilitate system logging. Any application module that requires logging uses this module with the single log instance maintained for the complete application. Logs get the appropriate instance from ouml.JSLogger and use the exposed API.

For example to log an info message your implementation would use:

- ouml.JSLogger.info('Your message ');
- Extra public APIs exposed by this object (not part of the Oracle Utilities Mobile Library or parent business object)
	- **mdtdebug(message)**: The module that needs to log a **framework level debug** message calls this method. Passes the log message arguments to the methods.
	- **debug(message)**: The module that needs to log a **debug** message calls this method. Passes the log message arguments to the methods.
	- **info(message)**: The module that needs to log an **info** message calls this method. Passes the log message arguments to the methods.
	- **warn(message)**: The module that needs to log a **warn** message calls this method. Passes the log message arguments to the methods.
	- **error(message)**: The module that needs to log an **error** message calls this method. Passes the log message arguments to the methods.
	- **perf(message)**: The module that needs to log a **perf** message calls this method. Passes the log message arguments to the methods
	- **fatal(message)**: The module that needs to log a **fatal** message calls this method. Passes the log message arguments to the methods
	- **setLevel(level)**: These methods set the logging level of the logger instance that the application has acquired initially. The level that is to be set should be within the set of levels supported by Logger. Else default logging level will be used
	- **syncLogFile()** : This method synchronizes the log files to the server.

## **Offline Database**

This section provides information regarding client side offline database tables and APIs available to interact with the offline database.

A WebSQL database is used for local data storage if the application is opened in a web browser. If the application is installed as a native app on a device and "sqliteDB" property is set in the Product Configuration mobile component, then the SQLite DB on the device is used. The database is initialized with an initial size of 5MB.

## **Database Schema**

#### **API**

getHandle - Returns the DB handle object. This returns a singleton instance of an object that should be used for any DB transactions.

#### **Tables**

At application launch, the tables indicated below are created in the browser database or in SQLite if they do not already exist. You can reference this schema and browse the database during development or debugging.

### **F1\_BIZOBJ**

This table stores both deployment and transaction data for all business objects. GEN\_COL1 to GEN\_COL10 can be used to store specific fields that can be used to query the business object.

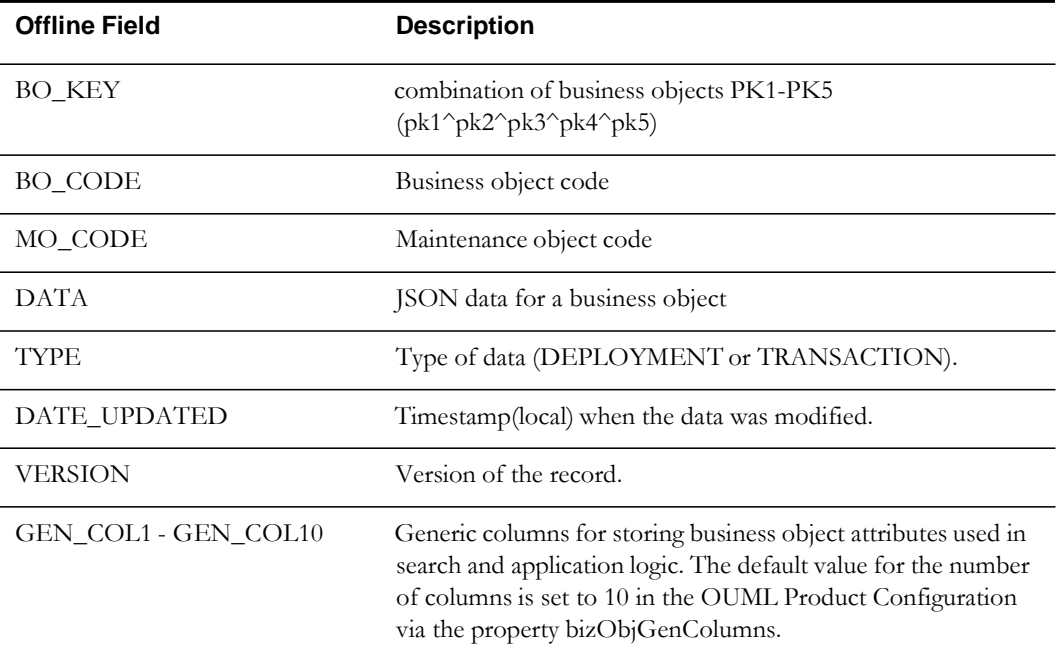

#### **F1-Inbound**

This table supports inbound messages.

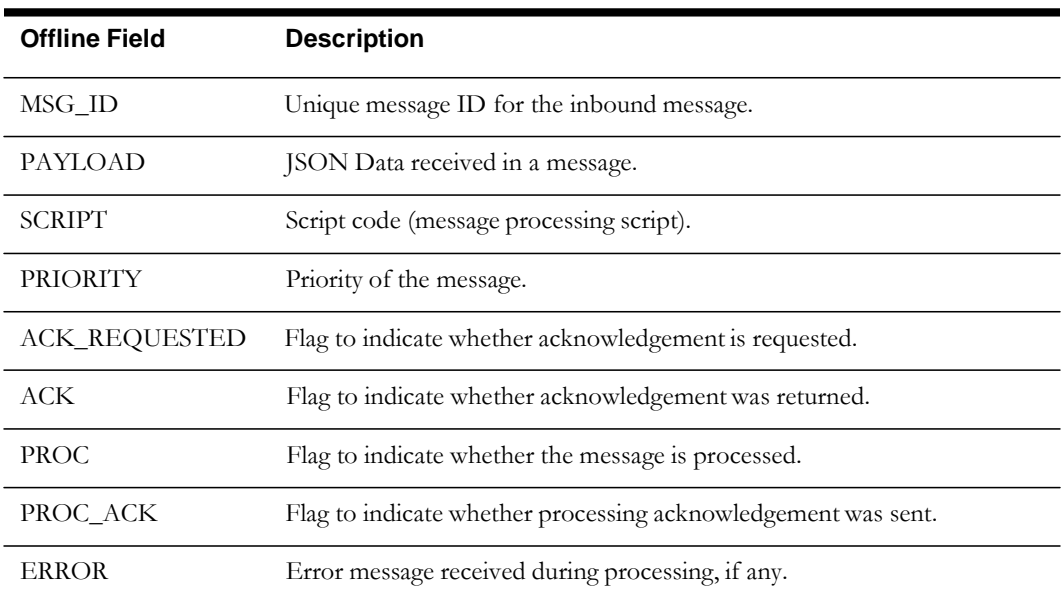

#### **F1-Outbound**

This business object supports outbound messages.

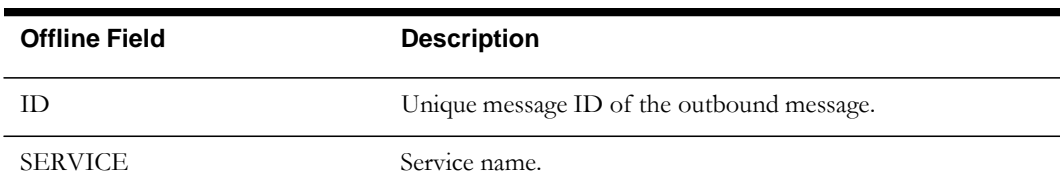

PAYLOAD Service input payload.

## **Product Configuration**

Each application layer has its own Product Configuration mobile component in which a new property can be added. A property defined in the lower layer can also be overwritten by defining a new property with the same name.

Some of the properties that are of type array cannot be overridden completely but values from each layer are merged. Please reference the description of each property.

## **API -ouml.Config**

- **restServerURL** OUAF REST API URL.
- **mobileAppURL** Mobile app URL.
- **DEFAULT\_MDT\_URL** DEFAULT MDT URL.
- **DEFAULT\_DEPLOYMENT\_ID**  DEFAULT\_DEPLOYMENT\_ID.
- mainMenu menu items that should be available on every page menu.
- **applicationFolder** A folder name used to store the files on local device filesystem.
- **getConfig** Returns the value of a property (the property available in topmost app).
- **boFiles** list all the files required by a business object. If the only file that a business object requires is same file as the name of business object and is available in scripts/bo folder then no need to include that. In case of CM config, files are assumed to be present in scripts/bo folder.
- **getBOFiles** Returns the IS file names required by a business object. This API is internally used by ouml.Loader.loadBO so implementers will not have to ever use this. This property returns the value of boFiles variable after merging it from all layers.
- **pageFiles** list all the files required by a UI page (business object or non-business object). If the page id (div having data-role =page) is same as file name then no need to include that file. provide absolute path starting from product folder (e.g. cm/taskList.js).
- **getPageFiles** Returnsthe JS file namesrequired by a Page(bo pages too) UI. This API is internally used by ouml.Loader.loadPage APIso implementers will not have to ever use this. This property returns the value of pageFiles variable after merging it from all layers.
- **commonJSfiles** List all JS files that should be loaded on successful login. This property is used by login module and it loads all the files defined at different layer, after merging it from all layers. Common JS files like plugins.js or common.js which hosts common APIs not specific to a business object or a Page should be declared in this property. File should contain the path starting from product folder name (e.g. m1/scripts/plugins/plugins.js).
- **inboundMsgFiles** List mapping between an inbound script and corresponding file containing the script. File MUST be present in scripts/inbound folder. CM can override base.
- **getInboundMsgFiles** Returns the inbound message handler file names for a given script code.This API reads the value from inboundMsgFiles variable in the Product Configuration mobile component of each app layer and returns the files from appropriate layer. This API is internally used by the Oracle Utilities Mobile Library and implementers will not have to use this.
- **capabilitiesMapping** define a mapping between a capability type (defined on server) and corresponding script to be executed on client for a given capability. These scripts should be defined in common.js (e.g. cm/ui/common.js) or some JS file that is loaded via commonJSFiles so that whenever a capability request (e.g. scan barcode) is made this file should be already loaded.
- **oracleMapProperties** Used to configure the Oracle MapViewer properties. The **serverConfig** property is very important. This is the name of the Feature Configuration created for the Oracle MapViewer on the server. The client gets all the MapViewer information like URL, Datasource, Tile Layer etc using the Feature configuration. Besides the serverConfig the images for activities can be changed here. The style for the information window which pops up on clicking an activity marker can also be modified here.
- **sqliteDB** Set to false by default out of the box. If set to true the SQLite plugin is used to create a SQLite database on the client devices instead of using the HTML5 WEBSQL database. This flag can be set to true only if the SQLite plugin is installed for the Cordova project used to build the native application.

## **Encryption APIs**

For android devices, encryption is provided by a cordova plugin. However, instead of using cordova plugin APIs directly, you should use the APIs indicated in the table below in the ouml.Crypto module.

The Oracle Utilities Mobile Library uses these APIs internally to store data to the F1\_BIZOBJ table if the encryption is enabled for devices. Please reference Chapter 2: Encryption for more information.

These APIs return the original input as is if the encryption is not enabled for this device. Callers of the APIs can check the output in success callback to confirm if the data was indeed encrypted (or decrypted).

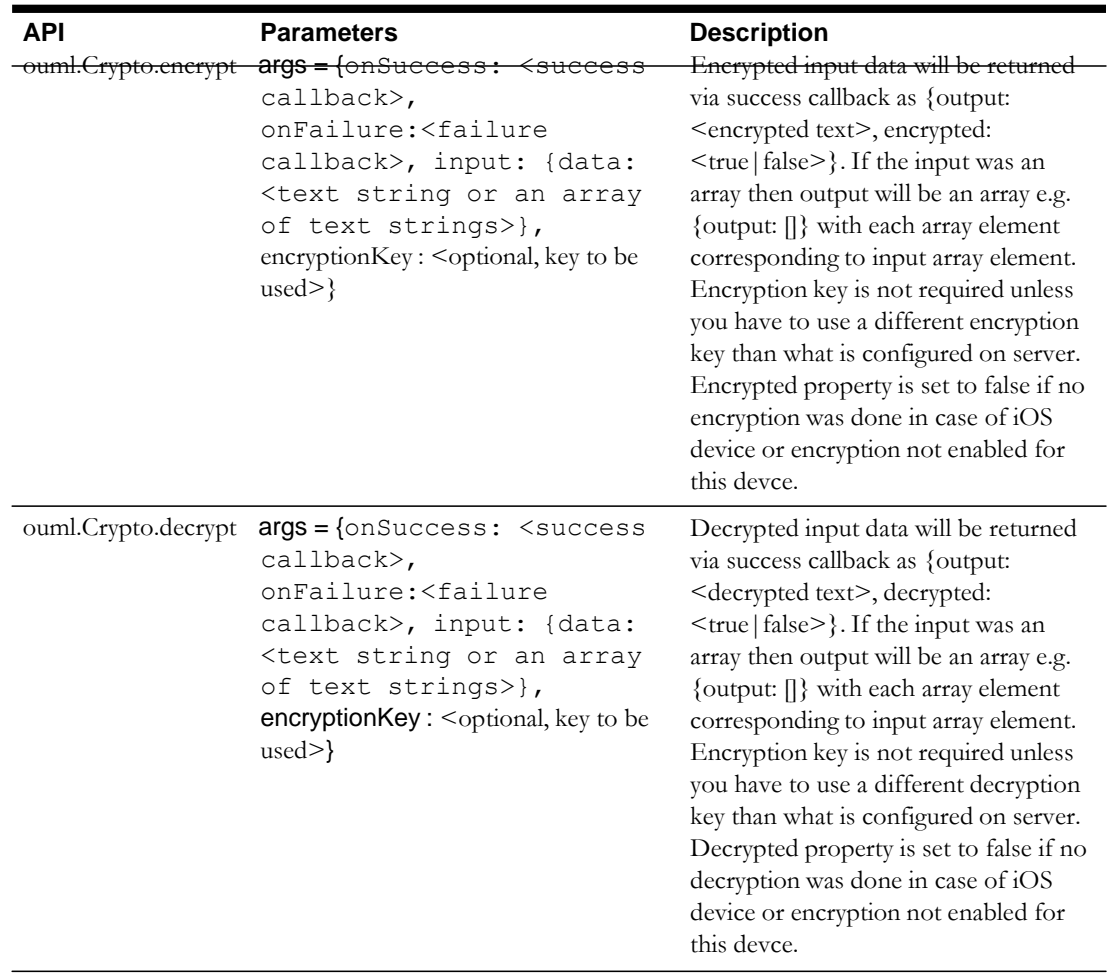

## **Cordova Encryption Plugin APIs**

The plugin call takes the following parameters:

- success: Function name of the function to be called on successful execution of the plugin. This function is called with a string parameter depending upon the value of the action parameter.
- 2. **failure**: Function name of the function to be called on execution failure of the plugin. This function is also called with a string parameter containing the error message of the error which occurred while executing the plugin leading to failure.
- 3. "**Crypto**": The plugin identifier.
- 4. **action**: The action parameter passed to the plugin. This includes one of the following values:

#### a. **encrypt**

For this action, the plugin will return the encrypted string of the input text on success. The encryption key will be passed along with the input text as parameter to the plugin in json format.

b. **decrypt**

For this action, the plugin will return the decrypted string of the input encrypted text on success. The encryption key will be passed along with the input text as parameter to the plugin in json format

- c. **hash**
	- For this action, the plugin will return the hashed value of the input string on success.
- 5. **json**: The input parameter to plugin in json format. It will contain the input string to be encrypted along with the symmetric encryption key to be used for encryption.

#### **Process Details**

- 1. Users log in to the system in online mode. The user credentials are stored in persistent storage using the hashed value obtained from custom Cordova plugin for offline authentication.
- 2. After login the following device options are fetched from server in online mode and are stored in local storage:
	- a. MDT\_ENCRYPTION\_FLAG
	- b. MDT\_ENCRYPTION\_KEY

If the user logs in offline mode then the last stored values of these device options are used in the application.

If transaction data exists on the device then the new values obtained from the server for these device options are not overwritten in the local storage. Thus the MDT\_ENCRYPTION\_FLAG and MDT\_ENCRYPTION\_KEY device options values on the device cannot be changed after transaction data is generated on the device.

- 3. Using the MDT\_ENCRYPTION\_FLAG device option the encryption module can be turned on ('M1ON') or off ('M1OF) for a particular device using the MDT portal page.
- 4. If MDT\_ENCRYPTION\_FLAG set to 'M1ON' then the transaction data generated on the hybrid client is stored in encrypted format in local storage and its decrypted after reading from local storage to get the original form before use. If MDT\_ENCRYPTION\_FLAG is 'M1OF' then all transaction data on device is stored in readable text format.

If the value is set to is M1DF (default), then the value is fetched as per the Master Global Configuration.

5. The MDT\_ENCRYPTION\_KEY is stored in local storage in encrypted format. It is encrypted using the base64 encoding value of username:password as encryption key and using the same encryption algorithm which is used to encrypt transaction data.

Deployment data is not encrypted on the device as it is not transactional data.

## **Deployment**

The application consists of code and metadata:

- Code is installed (for native apps) or deployed (for webapp) as an application.
- Metadata that is required for the application to work properly, is downloaded on a successful logon in JSON format and stored in the offline database. Deployment metadata is stored in F1\_BIZOBJ table with DEPLOYMENT as value in "type" column. The Oracle Utilities Mobile Library provides various APIs to access deployment metadata in simple format Data consist of various Oracle Utilities Application Framework objects including:
	- Labels
	- Lookups and Extended Lookups
	- **Messages**
	- Business Object Lifecycle
	- Business Objects Data (non transactional objects)

These objects can be configured on the server. Please reference the Oracle Utilities Mobile Workforce Management *Server Administration Guide* for more details.

#### **API (module - ouml.Metadata)**

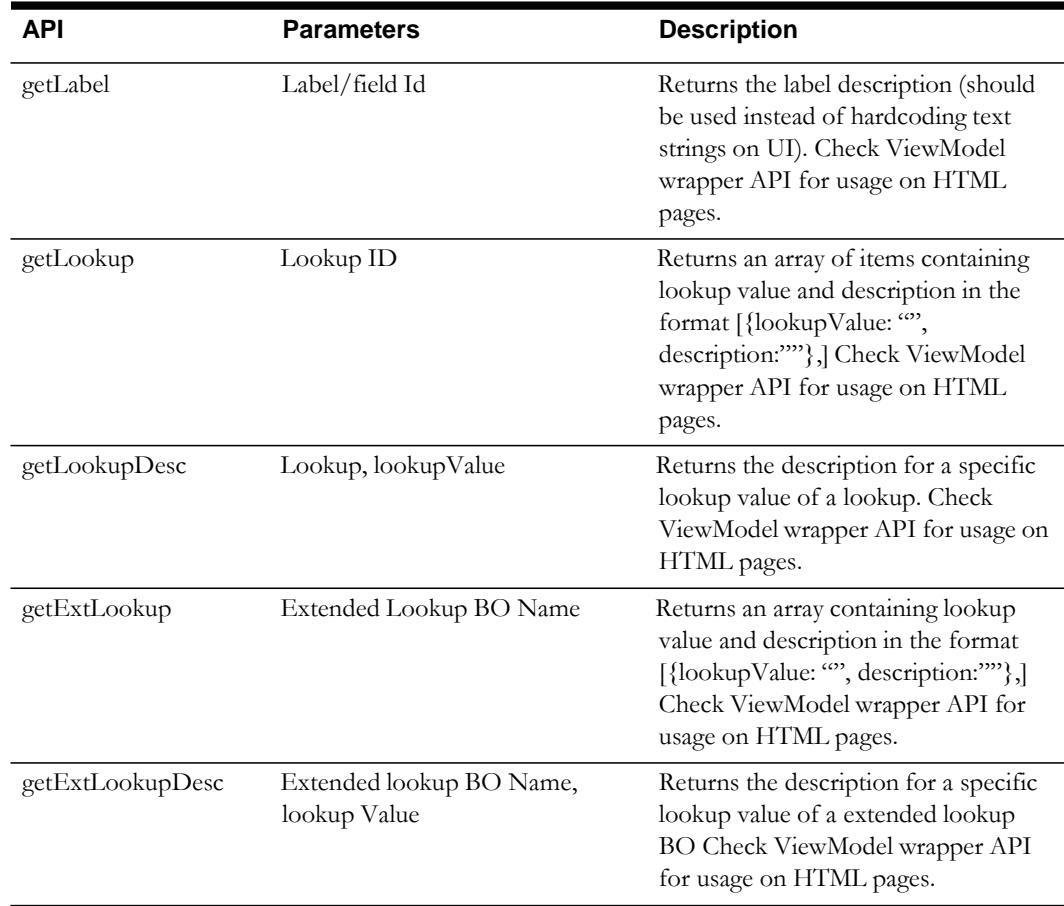

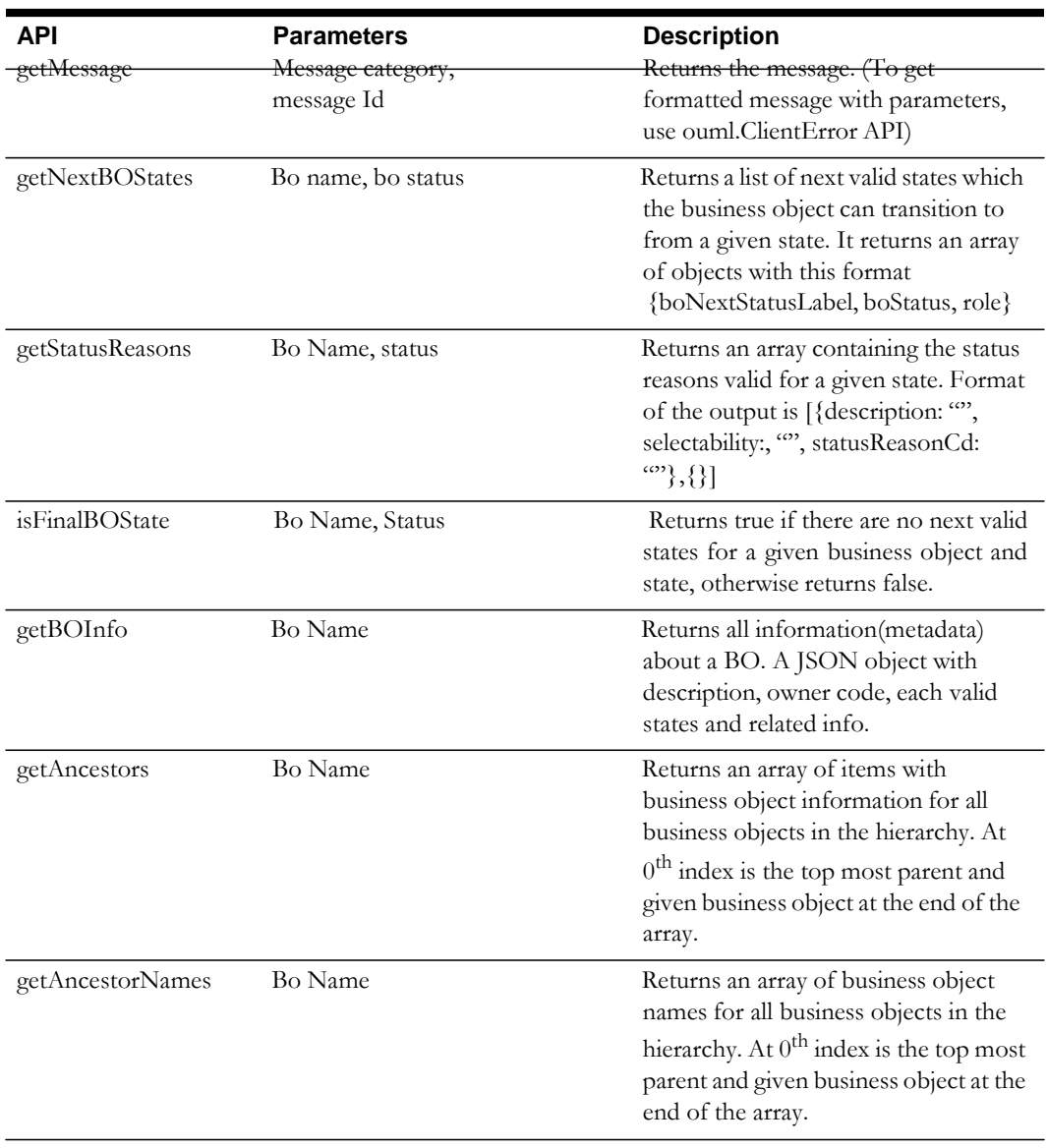

To read the value of a Business Object in deployment, you can use BOEntity APIs.

## **Date and Time APIs**

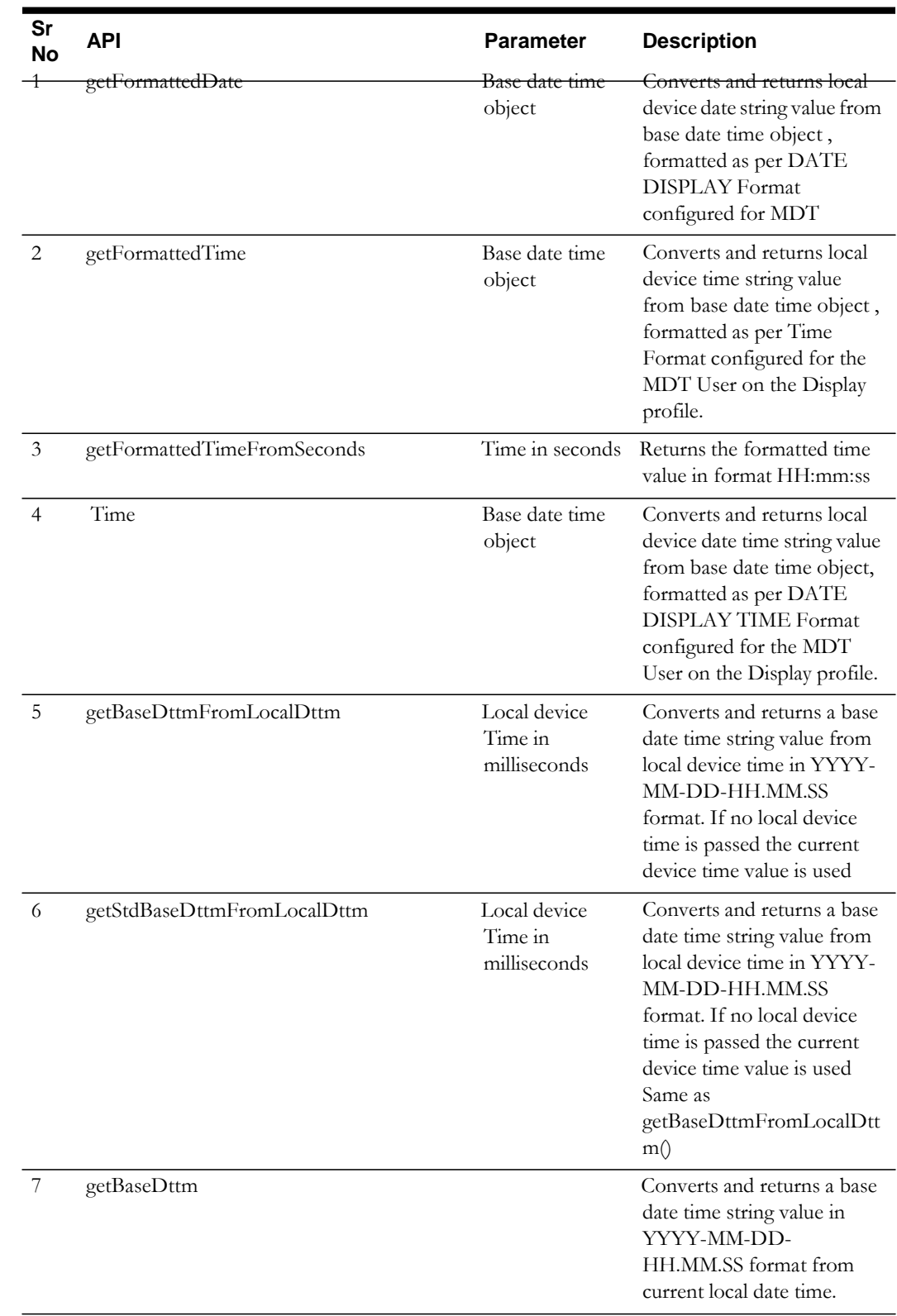

## **API (module ouml.DateTimeUtil**

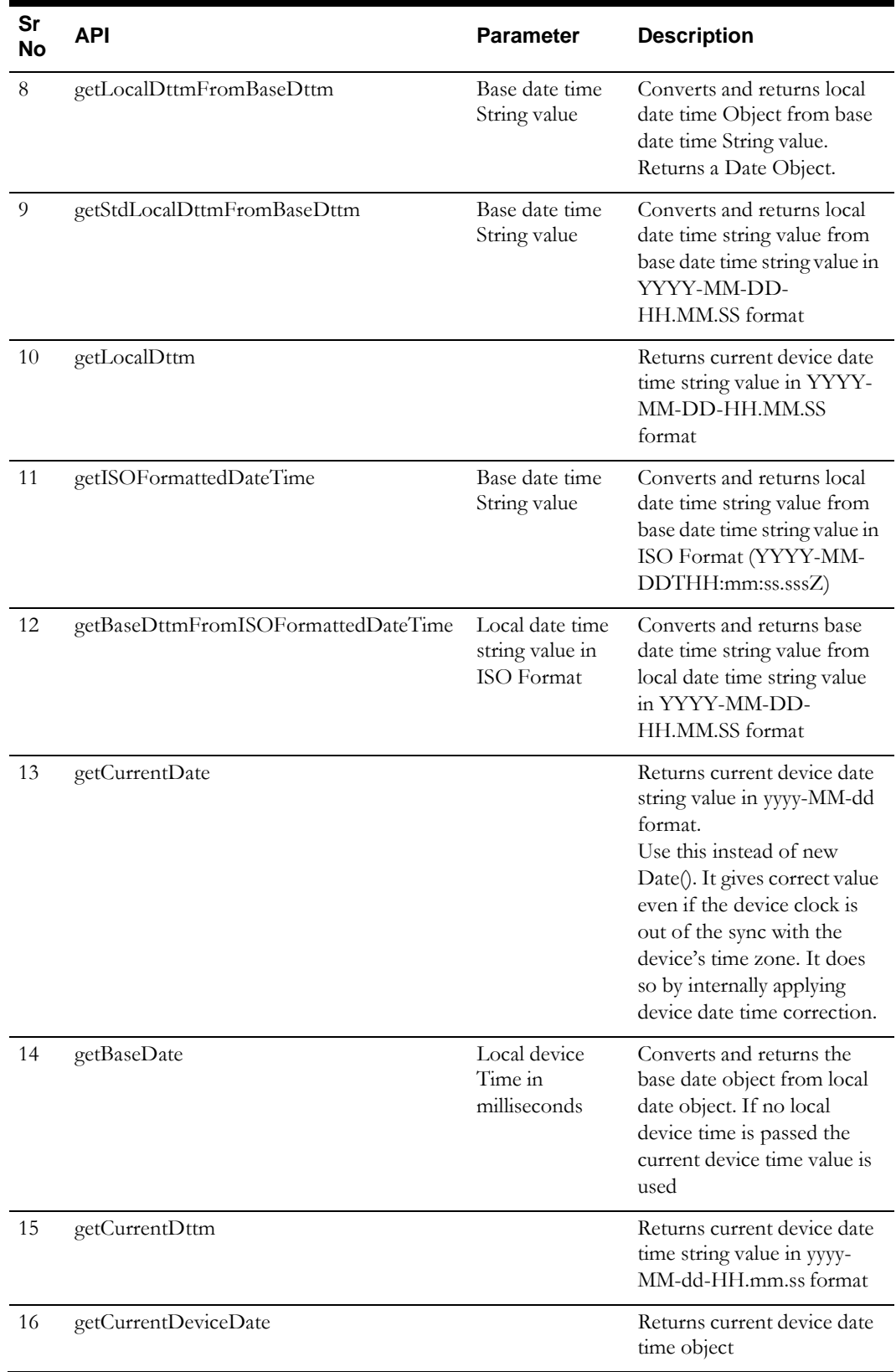

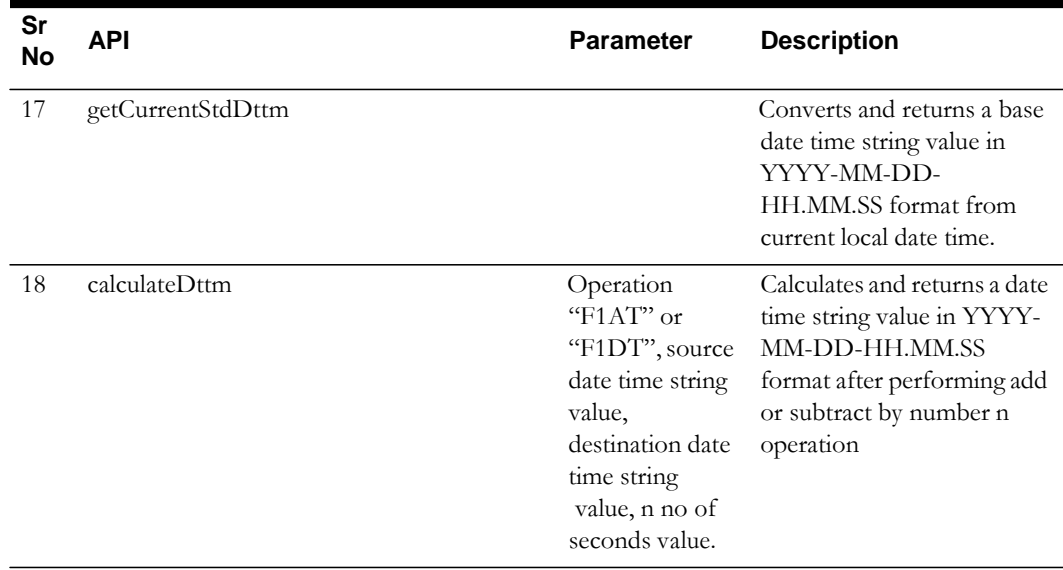

## **Properties**

The following properties are downloaded at login.

- **Properties**
- KeyValue
- sessionId
- decimalSeparator
- API ouml.Properties

## **Business Objects**

Please reference the **Oracle Utilities Application Framework** documentation for details of server side implementation and metadata associated with business objects.

Mobile client implementation of a business object includes the following content:

- **JavaScript** A JavaScript class which can be instantiated to invoke BO APIs (save, update, or change BO state).
- **HTML** HTML content for the BO UI. This is mostly used as a template in include UI sections.
- **UIJavaScript** JavaScript content, Knockout ViewModel.
- **boFiles** Product Configuration property for the BO JS files. This is only specified if the business object name and the JavaScript name are not the same, or if this layer is adding a customization and does not own the BO.
- **pageFiles** Product Configuration property for the UI JS files. This is only specified if the file name is not same as the Page ID, or if this layer is adding a customization and does not own the BO.

Refer to the base product Business Object and Product Configuration mobile components for examples.

Business object data is received by the Inbound Service and [processed](https://developer.mozilla.org/en-US/docs/Web/JavaScript/Introduction_to_Object-Oriented_JavaScript) by inbound scripts. See the Device Inbound Messages section for more information.

Javascript in the Oracle Utilities Mobile Library uses revealing module pattern or [prototype](https://developer.mozilla.org/en-US/docs/Web/JavaScript/Guide/Details_of_the_Object_Model) pattern or a combination of both where prototype is wrapped in revealing module. Every JavaScript class/ module is attached to a namespace that starts with "ouml".

Please make yourself comfortable with Object Oriented Programming in JavaScript which is a prerequisite for writing new BO classes. (https://developer.mozilla.org/en-US/docs/Web/JavaScript/ Introduction\_to\_Object-Oriented\_JavaScript

https://developer.mozilla.org/en-US/docs/Web/JavaScript/Guide/Details\_of\_the\_Object\_Model)

## **Business Object JavaScript (JavaScript)**

Every BO JS must extend the GenericBusinessObject class, if there is no parent to this business object. Otherwise, it must extend the parent class. The OUMLTools generates the template code for new content.

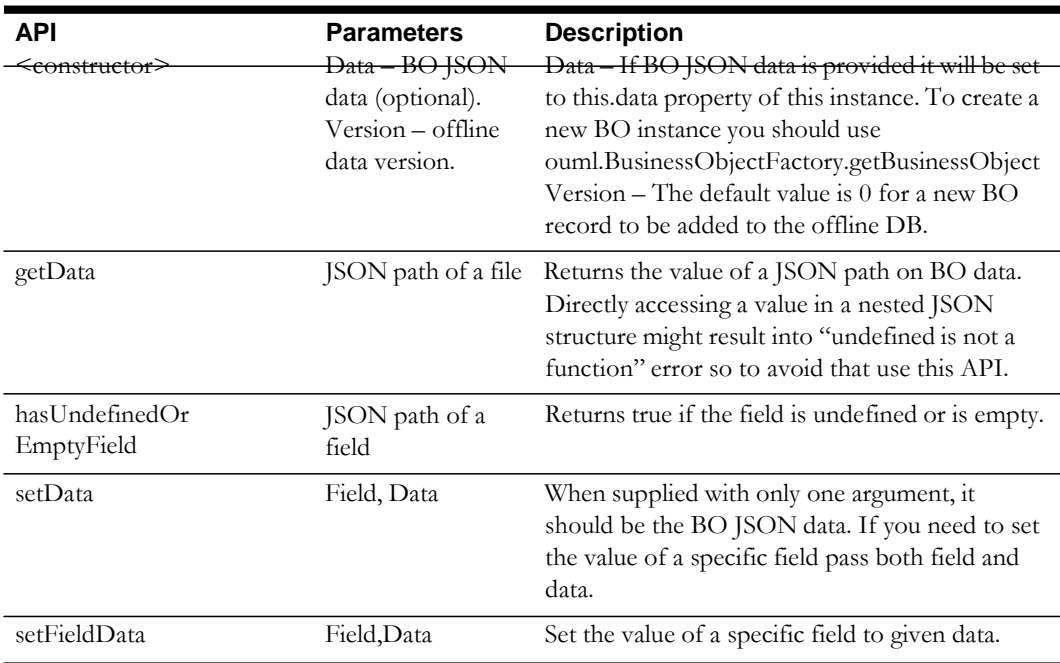

#### **GenericBusinessObject APIs**

## **BO Plugins**

BO Enter and PostProcessing plugins are defined as JSON object inside a BO class in a private variable named **plugins** (you can name it anything).

```
var plugins = { 
  "POSTPROCESS": {
    "active": [
      {"sequence": 10, "plugin": "M1-MCPTSUpd", "params": {}},
      {"sequence": 20, "plugin": "M1-MCPSndCmp", "params": {}},
      {"sequence": 30, "plugin": "M1-MCPTsLnIn", "params": {}}
    \frac{1}{2},
    "inactive": ["M1-TaskUpd"]
  },
  "states": { 
   "ENROUTE": {
      "ENTER": {
        "active": [
```

```
{"sequence": 10,"plugin": "M1-MCPPRCSTL","params": {"key": 
"value"}},
          {"sequence": 20,"plugin": "M1-MCPSTVal","params": {"key": 
"value"}},
          {"sequence": 30,"plugin": "M1-MCPSHSSv","params": {"status":
"IN-SVC"}}
        ],
        "inactive": []
      }
    },
    "DISPATCHED": { 
      "ENTER": {
        "active": [],
        "inactive": []
      }
    }
  }
}
```
If there are no Post Processing plugins on a BO, active and inactive nodes should both have an empty array ([]), but you *must* define the JSON path for easy addition of a new plugin later (the OUML assumes that the JSON path is present, whether there are any plugins or not).

For state-specific plugins: If your specific state has no plugins the complete node for that state can be deleted, or active/inactive should have an empty array. For example, in the above JSON code, this BO might have other states as well (in addition to ENROUTE and DISPATCHED). If that's the case, OUML will assume that those states have no plugins.

#### **Definition of a Plugin**

An active plugin defines its sequence, the plugin script name, and any parameters that will be passed when executing the plugin script.

```
{
"sequence": 10,
"plugin": "M1-MCPPRCSTL", 
"params": {"key": "value"}
},
```
All inactive plugins are stored as an array of plugin script names (an array of strings).

The plugins are called for a specific enter or post processing event, top down in the BO hierarchy, and within each BO they are performed in the sequence order.

## **BO Instance – Implementers APIs**

The following APIs (getter methods) must be implemented by each BO class in a BO prototype chain. Each of these methods must return a reference to a module private variable.

## **getBOName() – BO API (override)**

A local private variable, var boName, should be defined in the encapsulating module (before the definition of BO constructor) and returned by this method.

var boName = "M1-Assignment"

If the BO class is a customization (the BO class, not the owner of the BO), then this method and the variable is not required, since the BO name is the same for a customization class. It is just adding few extra plugins or is used to override other APIs for the base-provided BOs (without creating a child BO).

#### **getParent() – BO API (override)**

A local private variable, var parent, *must* be defined in the encapsulating module (before the definition of BO constructor) and returned by this method.

var parent = ouml.BOHelper.getPrototypeFor(boName);

#### **getPlugins() – BO API (override)**

A local private variable, **var plugins**, should be defined in the encapsulating module (before the definition of BO constructor) and returned by this method. This variable is the same as described in BO Plugins.

## **BO Instance – OUML APIs**

**Important**: The following are the only two APIs that execute plugins attached to a BO or BO state. Every other APIs available on a BO instance use raw data and perform insert/update actions on the database without plugin execution. Thus, additional care is advised when you use APIs other than the two described below.

#### **executeStateChange (args) – BO API**

This API transitions the BO to the next state and then saves the data to offline. It will invoke the getPlugins implementation of a BO to get Enter and PostProcessing plugins and execute all the plugins in a single transaction.

**args** is an object {} with the following properties:

- **onSuccess** Success callback that is invoked on a successful state transition.
- **onFailure** Failure callback to be invoked on any error.
- **transaction** If an existing transaction is to be used, otherwise a new transaction is created.
- **input** Input that is passed to every plugin script.
- **input.verControl** Set the value to OVERRIDE or NOVERSION if default behavior is not required. (See the next sections of this document for more information on version control.)

The BO reference is attached to the "input" and is also passed along to each plugin script. Similarly, params on a plugin sequence are also attached to "input" and passed to the respective plugin script.

This API will first execute ENTER plugins, and when successful will execute POSTPROCESS plugins by executing the executeSave API.

#### **executeSave (args) – BO API**

This API first executes the POST Processing plugins and then saves the BO data to offline storage.

Arguments for this API are the same as executeStateChange. Thus, this API can be executed without a state transition as well, wherein no ENTER plugins are executed but data will be saved to offline.

## **Business Object Helper APIs (ouml.BOHelper)**

#### **ouml.BOHelper.getPrototypeFor(boName, owner)**

This API returns the prototype that a JavaScript class must extend. This API accepts two arguments:

• **boName** – BO name.

• **owner** – Owner code *must* be provided when writing a customization class for another's BO (BO not owned by this owner). Otherwise do not specify (as shown in the diagram above for a BO hierarchy, all green boxes need not specify the owner).

#### **ouml.BOHelper.getViewModelPrototypeFor(boName, owner)**

This API returns the prototype that a UI JavaScript class must extend. This API accepts two arguments:

- **boName** BO name.
- **owner** Owner code *must* be provided when writing a customization class for another's BO (BO not owned by this owner). Otherwise do not specify (as shown in the diagram above for a BO hierarchy, all green boxes need not specify the owner).

## **Offline Data Storage and Query APIs**

The following APIs are supported for offline storage and retrieval of the BO data on the device.

#### **ouml.BOHelper.getMOQueryFields(moName)**

This is a BO helper API. For a given MO name it returns a list of query fields, defined on this MO, in the same sequence as returned by deployment data. This API will not return the associated data types.

#### **ouml.BOHelper.getBOQueryFields(boName)**

This is a BO helper API. For a given BO name it returns a list of query fields, defined on this BO. This API will not return the associated data types.

#### **ouml.BOHelper.getQueryFieldTypes(moName)**

This is a BO helper API. For a given MO name it returns a dictionary of key value pairs, where key is the query field name and value is the respective data type, as defined on this MO.

#### **getMOQueryFields() – BO API**

This is a BO API. It will use the MO name of the current BO to invoke the corresponding BO helper API, and return the query fields defined on the MO.

### **getBOQueryFields() – BO API**

This is a BO API. It will use the BO name of the current BO to invoke the corresponding BO helper API and return the query fields defined on the BO.

#### **getMOQueryFieldTypes() – BO API**

This is a BO API. It will use the MO of the current BO to invoke the corresponding BO helper API and return the query field types as defined on the MO.

## **getPKs() – BO API**

This is a BO API. It will return the PKs defined on the BO.

#### **getDTO – BO API for Offline Data Storage**

This API will be invoked by OUML when saving (add/update) a BO to offline storage. Query fields defined at the MO will be used to save the specific BO data fields to generic columns (gen\_col1 – gen\_col10). Query field at index 1 in "queryFields" on the MO will be saved to gen\_col1, and so on. However, if a given query field on the MO level is not present on the BO that is being saved, then the same will be ignored. For instance, if a "boStatus" query field is present on MO "queryFields" but is

missing in BO "queryFields", then it will not be saved to an offline generic column, although it is mapped to gen\_col1.

#### **ouml.BOHelper.loadBOData – API to Query Offline BO Data**

This is an async BO Helper API. Signature of this API is similar to other async APIs.

This API will accept the input in the format shown in the following code, and return the BO data via a success callback.

```
{
  "onSucess": "<success callback function>", 
 "onFailure": "<failure callback function>", 
 "transaction": "<existing transaction handle>", 
 "input": {
   "moCode": "M1-TASK",
   "fetchRowCount": true, 
    "offset": "1", 
    "limit": "3", 
    "queryFields": [
      {
        "field": "boStatus", 
        "value": "COMPLETED"
      },
      {
        "field": "scheduleDetails.workSequence", 
        "value": "0"
      }
    \frac{1}{2}"orderBy": [
      {
        "column": "bo key",
        "order": "DESC"
      },
      {
        "column": "type"
      }
    ]
  }
```
• moCode – MO code is mandatory argument.

}

- fetchRowCount default is *false*; when set to *true*, the total number of records will be returned as "totalCount" in the callback response.
- offset default is 0 when not specified skip first few records as set by this value.
- limit default is read from config.js bOQueryLimit (number of records to be returned).
- queryFields list of query fields to filter the BOs.
	- field JSON path of the field.
	- value string value to be compared against.
	- operator default is  $\equiv$  when not specified.
	- oolumn specify a db column name (e.g. bo\_code or type; even gen\_col1 will work). **Note**: When a column is defined, field will be ignored and db column name will be used.
- orderBy list of query fields to sort the data.
	- $field json$  path of the field.
	- order default is ASC when not specified.

• oolumn – specify a db column name (use only when to be ordered on non query fields).

BO data will be returned in this format. (a list of BOs):

```
{
  "totalCount": <total number of record, without any limit> 
  "output": [
    {
      "bo": "<BO_NAME>",
      "version": "<BO RECORD VERSION>" 
      "data": "<BO_JSON_DATA>"
    }
 ]
}
```
## **BO Versioning**

OUML's F1\_BIZOBJ table has a version column that stores the current version of BO data. This version starts from 1, and by default is incremented with every edit.

When BO data is read on the device via an OUML API, the current version of the BO record is also returned. Every BO instance (JavaScript) is set to store this version number in it. When the BO API to change the BO state or save the BO changes is invoked, this version number is compared against the current version of the BO record in the offline DB. These APIs can accept an argument to control the default behavior of the API. The following options are supported:

- Default behavior If versions are mismatched, the update command will fail with the appropriate error. If they are same, the version will be incremented by 1 and data will be saved successfully.
- "OVERRIDE" When this option is set, even if there is a version mismatch, the new BO changes will be saved and it will overwrite he data in offline with a new copy of the BO data.
- "NOVERSION" Same behavior as default when version mismatches are present. If the version is the same, data will be saved, but the version will not be incremented.

There are different use cases where one can use these extra options to control the BO save operation. For example, the "OVERRIDE" option can be used when saving user changes from the UI so that any important and time-consuming edits on the UI are given preference over any server side updates. Similarly, "NOVERSION" can be used when saving server-side low-importance updates on a BO; this change will not update the version, so the default behavior of the BO to save APIs will overwrite these server-side low-priority edits when a UI edit is occurring in parallel.

## **Business Object UI (HTML and JavaScript)**

Every BO has a top-level UI page (UI Map/HTML file), which is the main landing page when you use the navigateToBOPage API. This page usually has list of sections, with each section pointing to a <DIV> element in either same HTML file or other HTML fragments (files) included via an overridden API (loadPageFragments). The HTML file name must match the BO name and the toplevel DIV (which has data-role=page) should have the BO name as the value for the div's id attribute. For exmaple, for the M1-Assignment BO, file name would be M1-Assignment.html and the top level div in that page would be:

<div data-role="page" id="M1-Assignment"> <script src="M1-Assignment.js"></script>

For a non-BO Page the div Id should also uniquely identify a page, and if the JS file name, HTML file, and the div id all are same, the Oracle Utilities Mobile Library can load the JS file automatically without any script include.

As shown in the above example, a script is included inside the div element. This is important because, with jQuery mobile, you cannot expect any script outside the page div to be loaded. Thus, if you ever need to load a JS file for any page (BO or non-BO), it should be included inside the page div.

**Note**: If the JS file name is same as the BO name or the id of the page div (for non-business objects), you need not include this file in the HTML code, since the Oracle Utilities Mobile Library automatically includes a file with this name in the same directory as the page.

#### **Page View Model**

Every UI JS must extend the BaseViewModel class if there is no parent to this BO; otherwise, it must extend the parent class (see ouml.BOHelper.getViewModelPrototypeFor(boName, owner) for details).

Code for every UI page (bo/non bo) should be attached to a specific namespace (ouml.ViewModel) as shown in this example BO class:

```
ouml.ViewModel["M1-Assignment"] = (function(ouml) {
function m1Assignment() {
    ouml.ViewModel["M1-Common"].call(this);
 model = this};
//set the prototype to parent BO, so we extend the parent's 
functions.
    m1Assignment.prototype = Object.create(ouml.ViewModel["M1-
Common"].prototype);
   //point the constructor property to this key (in case we need to 
make use of it later)
    m1Assignment.prototype.constructor = m1Assignment;
    return m1Assignment;
})(ouml);
```
**Note**: In this example we have a common parent for all business objects, which extends BaseViewModel hence we are extending M1-Common here.

This is the basic minimum code that every business object (nonBO) UI must have.

#### **BaseViewModel API Properties**

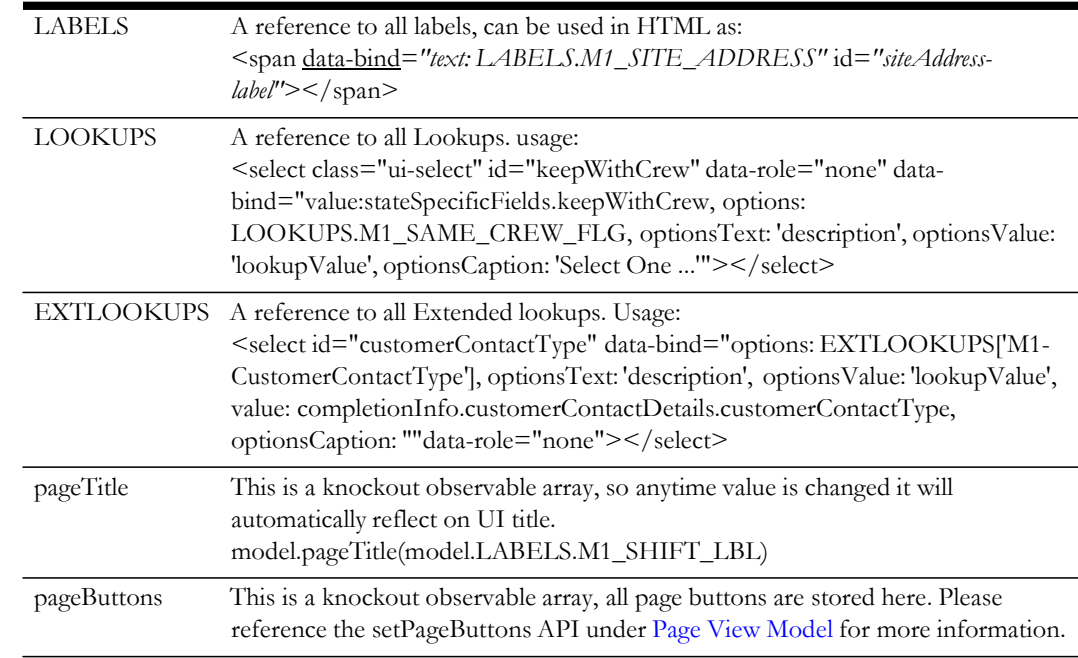

pageMenuItems This is a knockout observable array containing all menu items.

pageIndicators This is a knockout observable array containing all page indicators.

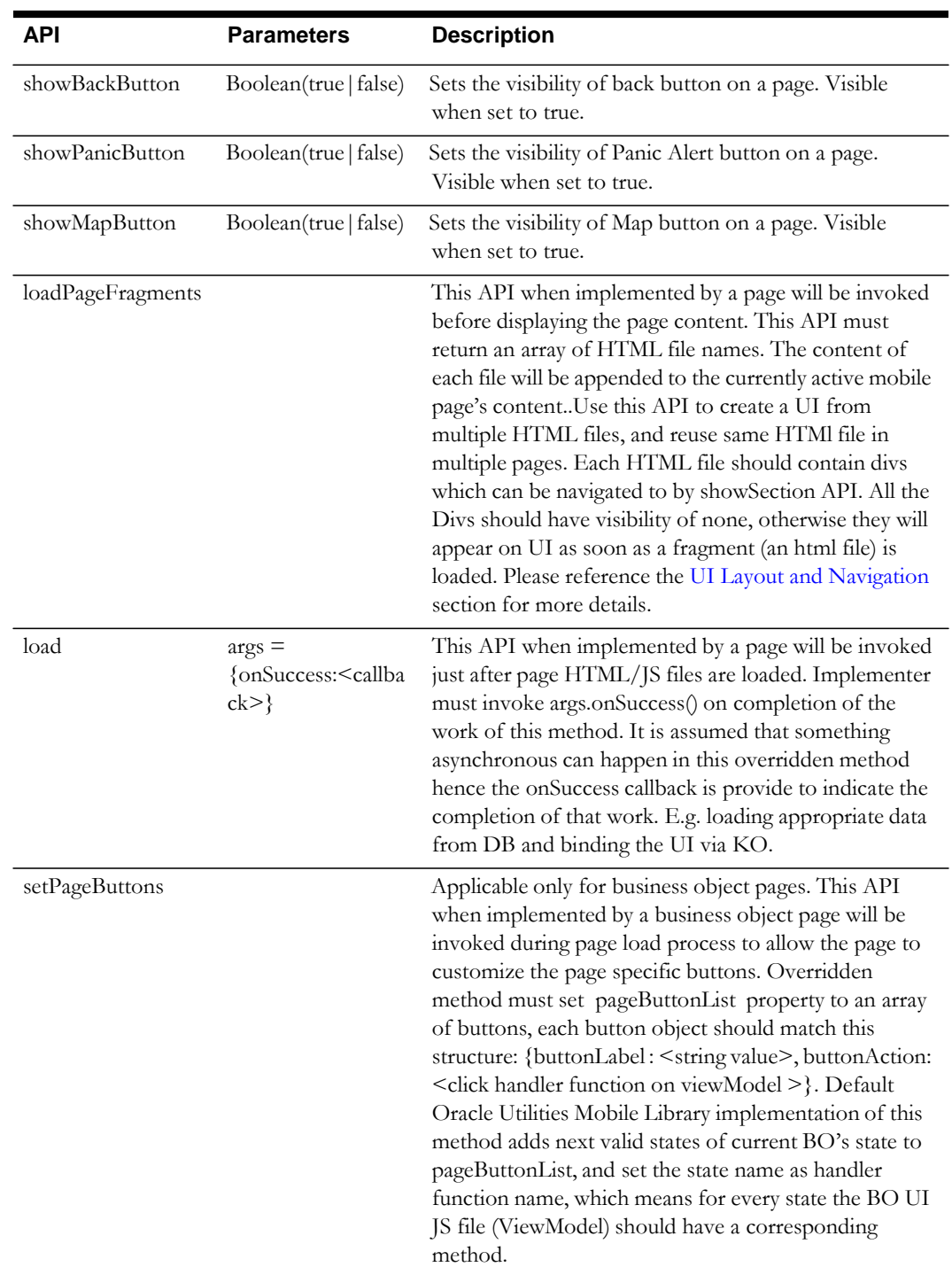

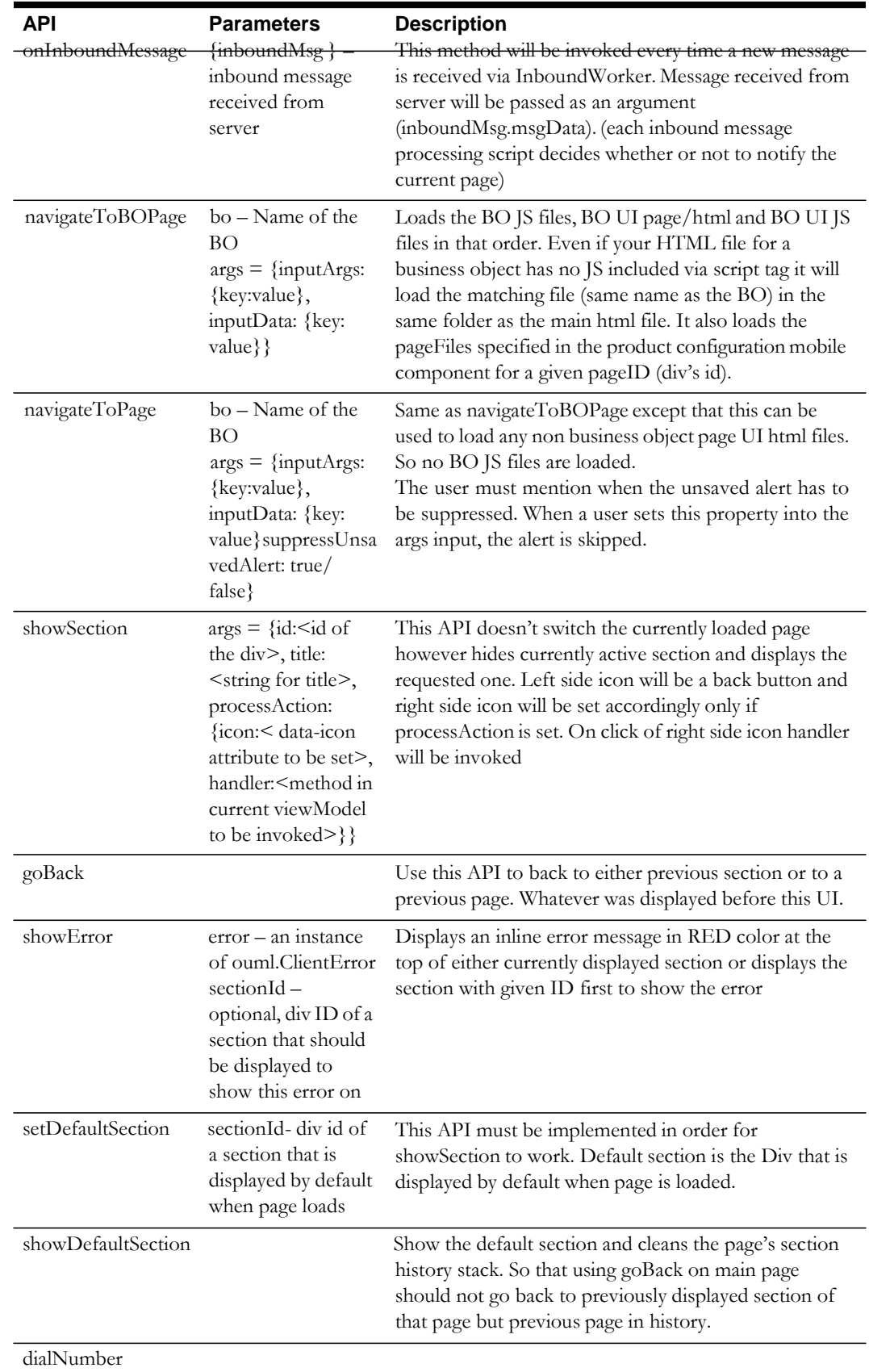

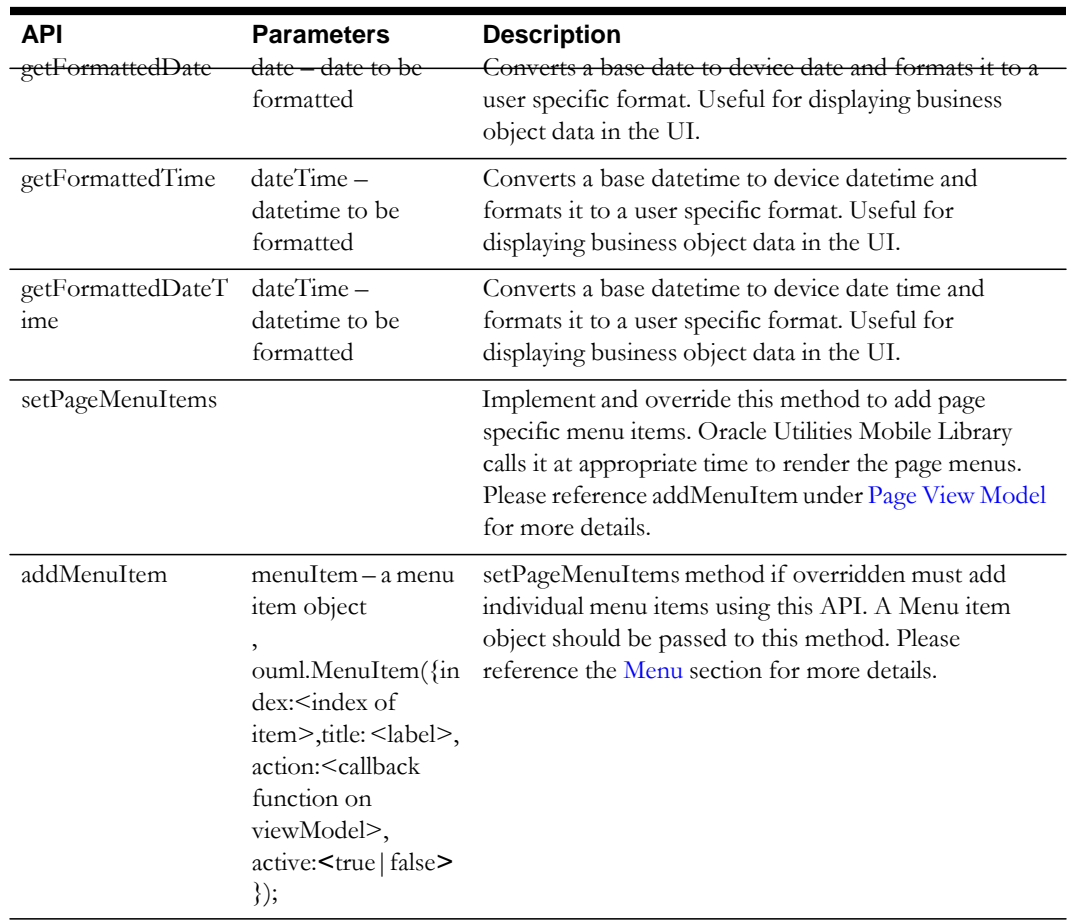

#### **Buttons**

The Page Buttons API automatically generates life cycle buttons for a BO User Interface. User can override this default behavior by overriding setPageButtons API of the Base View Model present in Oracle Utilities Mobile Library.

For automatically generation of Life Cycle buttons for a Bo UI, page specific model needs to extends ouml.BaseViewModel.

For generation of buttons for a Non BO UI developer needs to override setPageButtons API and either call addButton function of base view model or directly push button JSON into pagebUttons observable array.

#### **JSON for Buttons** {

}

buttonLabel: "Button Label", buttonAction: function

Menu API has been added as part of the Base View Model and will be available in child view model at different application layers if child view model extends base view model.

#### **1. setPageButton**

#### **Description**

Need to override in page specific view model to add page buttons.

#### **Specified by**

setPageButton in ouml. BaseViewMode()

#### **Parameters**

none

#### **Returns**

none

#### **Sample Uses**

cmModel.prototype.setPageButtons = function(){ var sample = {

```
buttonLabel: 'Sample', 
buttonAction: this.sampleAction
};
```
this.addButton(sample);

#### } **2. addButton (json)**

#### **Description**

Returns a ouml.MenuItem object. This API will help developer/Cm to write there custom API for menu

## **Specified by**

addButton in ouml. BaseViewMode()

#### **Parameters**

json: plain json object

#### **Returns**

none

#### **Sample Uses** Var

button  $=$  { buttonLabel: 'Sample', buttonAction: this.sampleAction } this.addButton(button);

#### **Page Level Buttons**

To add page level Buttons for a non BO UI, override setPageButtons() API of ouml.BaseViewModel.

```
cmModel.prototype.setPageButtons = function(){
        var sample = {
buttonLabel: 'Sample', 
buttonAction: this.sampleAction
```

```
};
```
**this.**addButton(sample);

}

## **Properties**

Properties are used to represent configurable values such as Date formats, Sync Interval, Log File Size. These properties are fetched via a REST call to the server every time in online mode. Some of these properties can be set and retrieved at execution time too.

## **API - ouml.PropertyEntity**

### **Public APIs**

• **getMDTProperty** – Fetch the value against the key/name property. This is a synchronous call for all the properties except for "PurgeOnNextLogon". This takes in an input of Property name and an optional callback function which is only used in the case of Property Name = 'PurgeOnNextLogon'.

**Method Signature** - function getMDTProperty(key, callbackFunc) {}

• **setMDTProperty –** Set the value against the key/name property. This is a synchronous call for all the properties except for "PurgeOnNextLogon". The parameters callbackFunc, errorFunc, transaction are optional for properties that aren't stored in the DB.

**Method Signature –** function setMDTProperty(key, value , callbackFunc, errorFunc , transaction) {}

• **removeMDTProperty –** Delete a given property from the Property cache. This is a synchronous call for all the properties except for "PurgeOnNextLogon".

**Method Signature -** function removeMDTProperty(key , onSuccess ,onFailure ,transaction) {}

## **Property Names**

- **ASYNC\_INTERVAL –** Defines the time interval (in seconds) between Device to Server data sync.
- **ATTACHMENT\_STORAGE\_SIZE –** Maximum (Sum of all the attachments) attachment storage size possible for the current MDT>
- **BASE\_TIMEZONE\_OFFSET –** Fetches the base time offset against GMT.
- **CURRENCY\_CODE –** Preferred currency code as fetched from the user's 'Display Profile'
- **DATE\_DISPLAY\_FORMAT –** Preferred date display format as fetched from the user's 'Display Profile'
- **DECIMAL\_SEPARATOR -** Decimal separator as fetched from the user's 'Display Profile' **(Un-used right now)**
- **DISPLAY\_OPTION –** Display option set for the current MDT's MDT Type. This is not used in this framework as the screens are built responsive to deal with both Mobile and Laptop.
- **GPS\_LOG\_INTERVAL –** Time interval for capturing the device's current location.
- **GPS\_SUPPORTED –** GPS Enabled or Disabled on the MDT Type.
- **GPS\_SYNC\_INTERVAL –** Logged GPS records will be synced across to the server at this time interval (in mins).
- **INITIAL\_SERVICE\_SCRIPT** Not used right now but will have the initial script name to be executed. At the moment, the ouml.Config.getConfig("initScript") property.
- **IP UPDATE INTERVAL –** IP Address update interval. This is not used in the implementation yet as there is no server to device push communication (Only Device to server pull calls are supported).
- LOG\_ARCHIVE\_DAYS Un-used remove.
- **LOG\_FILE\_COUNT** Number of active log files to keep before archival.
- **LOG\_FILE\_SIZE** The maximal size in kilobytes of a log file. After the log file reaches this size, it's rolled over into a new file.
- **M1\_CAPABILITY –** Stores the JSON format of all the capabilities defined on the MDT Type. Value should first be JSON Parsed before use. For using Capabilities use ouml.Capabilities
- **MDT\_ENCRYPTION\_KEY –** Data encryption key is used to encrypt any transactional data on the device. The Key itself is encrypted with the user entered - user name and password.
- **MDT\_LOG\_LEVEL –** MDT's logging framework uses this Log level to conditionally log only selective log statements.
- **MDT\_SESSION\_ID –** Counter incremented each time a device is registered. This will be used for BO primary generation to ensure unique keys.
- **MONEY\_DECIMAL\_DIGITS –** Number of allowed decimal digits for Money fields. (Unused right now)
- **MONEY\_FORMAT–** Money format as fetched from the user's display profile. (Un-used right now)
- **NUMBER\_FORMAT–** Number format as fetched from the user's display profile.
- **NUMBER\_GROUP\_SEPARATOR –** Number group separator symbol.
- **TIME\_FORMAT –** Time format as defined in the user's display profile.

## **UI Layout and Navigation**

The Oracle Utilities Mobile Library uses jQuery and Knockout APIs for UI Pages. Each UI page is either a single HTML file or a set of files (page fragments) combined together and displayed as one. Oracle Utilities Mobile Library uses jQuery ajax APIs to load HTML and JS content. Knockout is used to bind the JSON data to UI elements. All layout and navigation specific APIs are part of BaseViewModel class and are made available to a page specific ViewModel when it inherits the BaseViewModel.

## **HTML Content**

Each HTML file that can be navigated by a direct link on the menu, an href in html, or via the navigateToPage API should follow standard jQuery page structure:

```
<div data-role="page" id="M1-BreakTask" >
<div data-role="header">...</div>
<div role="main" class="ui-content">...</div>
<div data-role="footer">...</div>
</div>
```
- The ID of the page div should match to the business object name if it is a BO UI otherwise it should be same as the html filename excluding the file extension.
- Each HTML file cannot have more than one div with data-role=page.
- Oracle Utilities Mobile Library uses a single page template structure of jQuery.

## **Headers**

Header elements are automatically injected from the generic header.html on each page load. This forms the content of the jQuery Mobile page header (data-role="header");

If the SDK detects empty header DIVs with data-role="header" and only injects the header.html content, otherwise individual pages can define their own header html that remains untouched by the SDK.

It's advised to use the system headers on most screens with the following APIs to selectively show/ hide them on specific screens.

#### **Contents**

The following buttons that appear on the header (from left to right):

- **Back Button -** Displays a back button
- **Maps Button -** Toggles between the Timeline view and the MapView
- **Panic Alert -** Triggers a Panic Alert from a new UI screen
- **Indicator Bar -** Please reference the Indicators section for more information
- **Menu Bar -** Please reference to the Menu section for more information

#### **Public APIs (via ouml.BaseViewModel)**

• **showBackButton** – This is a knockout observable object. The default value is set to True. The value changes when in different UI screens.

Home Page (Shift Start/Task List)  $\rightarrow$  Invisible

Task List Page  $\rightarrow$  Shift Page  $\rightarrow$  Visible

Task List Page (Invisible)  $\rightarrow$  Assignment Main Page (Visible) -> Assignment Details Section  $-\rightarrow$  (Visible)

Back button is visible when the Stack Size is  $> 2$  (Current page occupies a place too)

This method should be called by over-riding determinePageHeaderButtons() in your UI's ViewModel class.

Example – model.showBackButton(false); // Would set it to false.

• **showPanicButton** – Controls the visibility of the Panic button. Default value is true. This is a KO Observable object. This button would be displayed on all the UI screens except for the Login screen.

Example – model.showPanicButton(false); // hides it.

- s**howMapButton** Controls the visibility of the Map button. Default value is false. This button is only displayed on the Task List page in the application. Any UI requiring this method will have to toggle it ON in the determinePageHeaderButtons API.
- **determinePageHeaderButtons**  API that can be used to control the visibility of the header buttons. This API gets called even when coming out of the section pages using the back button. This is different than the ouml.ViewModel.load() method that is used for the first time initialization. This API can be optionally over-ridden by the child ViewModel UI screens.

#### APIs are covered in the BaseViewModel API section.

## **Menu**

One popup menu appears on each page. Each contains the following two types of menu items:

- Application Level Menu items
- Page Level Menu item.

For menu item we have one observableArray pageMenuItems in BaseViewModel. By default it will be populated with Application Level menu items once View Model is loaded, and it can be extended or appended from child ViewModel with page specific menu items.

Application Level menu items are generated from configuration file of the application and page specific menu will be implemented by the developer in the page specific models.

#### **Menu Items (ouml.MenuItem)**

This is menu item object. Create one object for each menu item.

#### **Constructor**

```
ouml.MenuItem({
   // Integer a unique id. It's also determines position of menu 
item in menu.
   It's a required filed 
    index;
   // Label of menu that will appear for menu item on UI. It's a 
required property
    title;
    // Icon if we want an icon for menu item optional 
    icon;
    // java script method or a URL optional
    Action;
    // Set active true or false if user you want to show hide the 
menu item -> It's
    required
    Active;
})
```
## **API**

#### **Menu API**

Menu API is part of the Base View Model and will be available in the child view model at different application layers if the child view model extends the base view model.

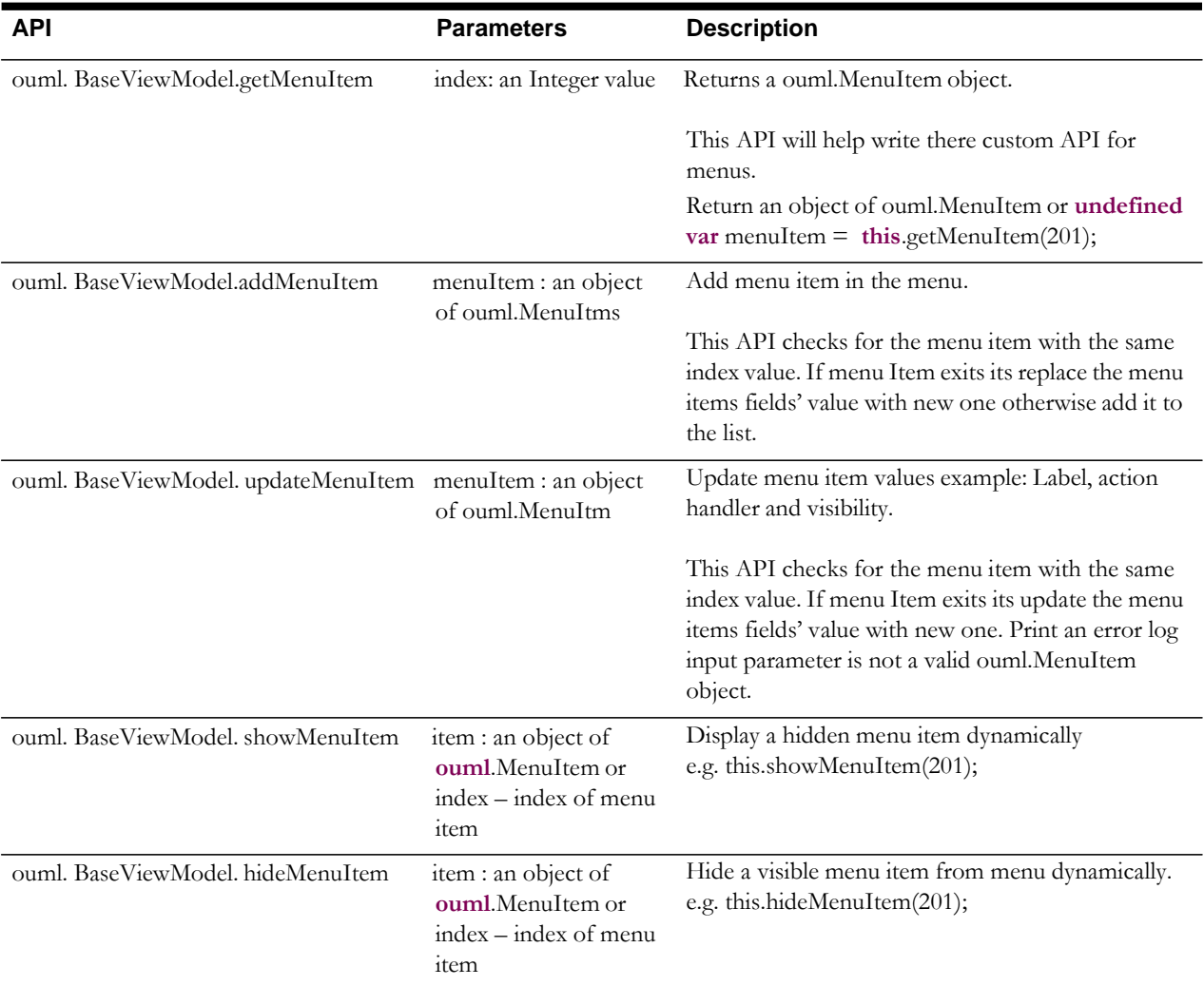

#### **Application/SDK-Level Menu Items**

To add application-level menu items the Developer/CM need to add ouml.MenuItem object in mainMenu Array List of the product configuration mobile component of the application.

```
var mainMenu = [
                    new ouml.MenuItem({
                         index:102, title: "Settings",
               action: "ouml/ui/settings.html", active:true}),
            ];
```
#### **Page-Level Menu Item**

To add page-level menu items the Developer/CM need to override setPageMenuItems() API of ouml.BaseViewModel().

```
cmModel.prototype.setPageMenuItems = function(){
        var sample = new ouml.MenuItem({
```

```
index:201,
```

```
title: 'Sample Menu Item', 
action: this.sample, 
active:true
});
             this.addMenuItem(sample);
    }
```
## **Indicators**

An indicator bar is displayed on the screen header as a popup. This bar displays various indicators to present device, server, network, user and activities states.

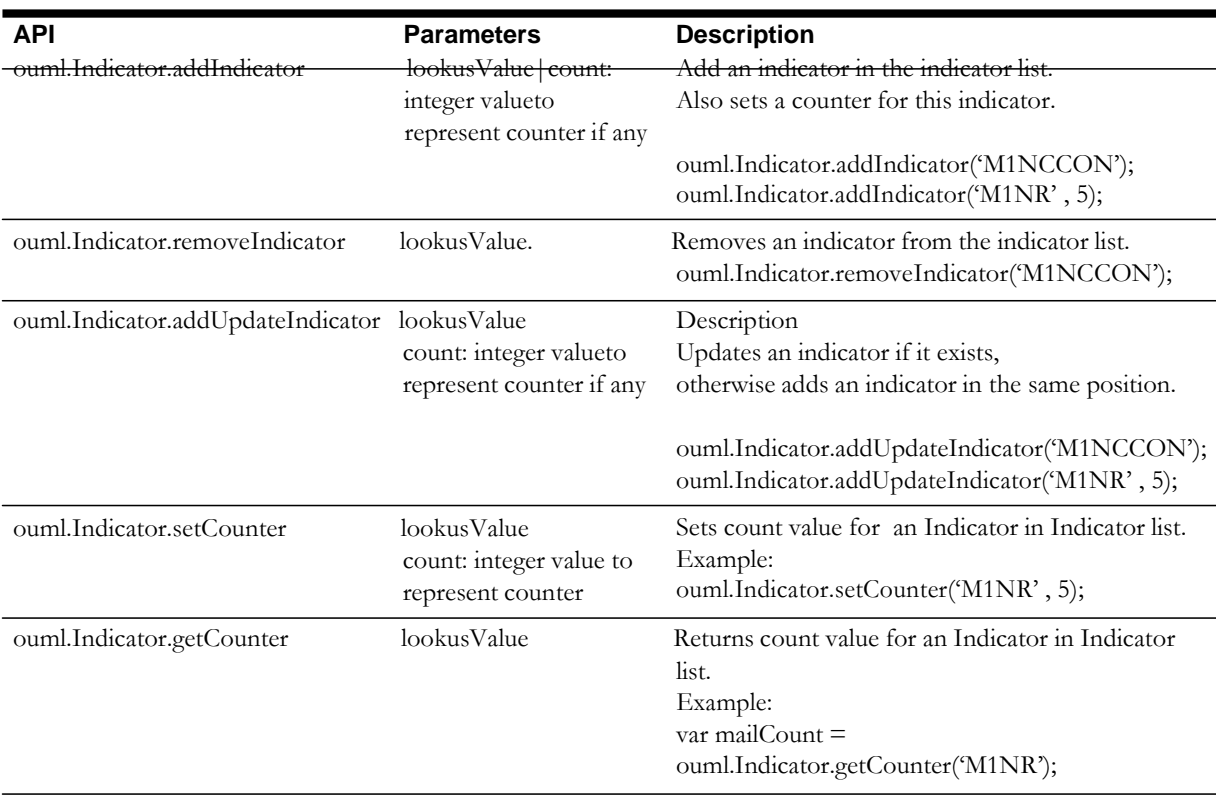

#### **API (module - ouml.BaseViewModel)**

Executing a single Javascript Asynchronous function is easy, however executing multiple asynchronous functions (one after another on success of previous one) requires a bit of extra code to manage the callbacks. The extra code is required to prevent recursive callbacks.

The AsyncWorker module can accept a list of functions to be executed. It returns (invokes your callback function) when the last function in the list is executed successfully or any one function fails. To be able to execute any functions using this AsyncWorker module you must follow the pattern below when executing your asynchronous functions:

## **Asynchronous Functions Pattern**

Any method that can do ASYNC work has to accept arguments as a single obj/args ({key: value,…}) instead of fixed arguments. See Business Object JavaScript (JavaScript) or Business Object Helper APIs (ouml.BOHelper) for examples.

• Transaction, input, onSuccess, and onFailure are required keys on this object and will be same for all ASYNC methods.

Real input required by business logic of the function will be part of "input" , each function can decide what should be in it.

- onSuccess will always be called with a single argument obj (again {key: value,...})
	- transaction, output are required keys on this obj.
	- output can contain the real response that caller is expecting in as JSON.
- onFailure will alwas be called with a single argument ouml.ClientError
- Each such ASYNC API should have its own set of onSuccess and onFailure implementation to intercept the async response of API called by it. So that lower-level APIs async response should be first intercepted by your API and formatted in a format that caller of your API can understand
	- AsyncWorker can be used to execute N number of such methods in sequence.
		- Each method will use transaction returned by (via onSucess callback) previous method

Methods that are guaranteed to be executed SYNChronously need not follow the above approach.

## **AsyncWorker API**

#### **BO Plugins**

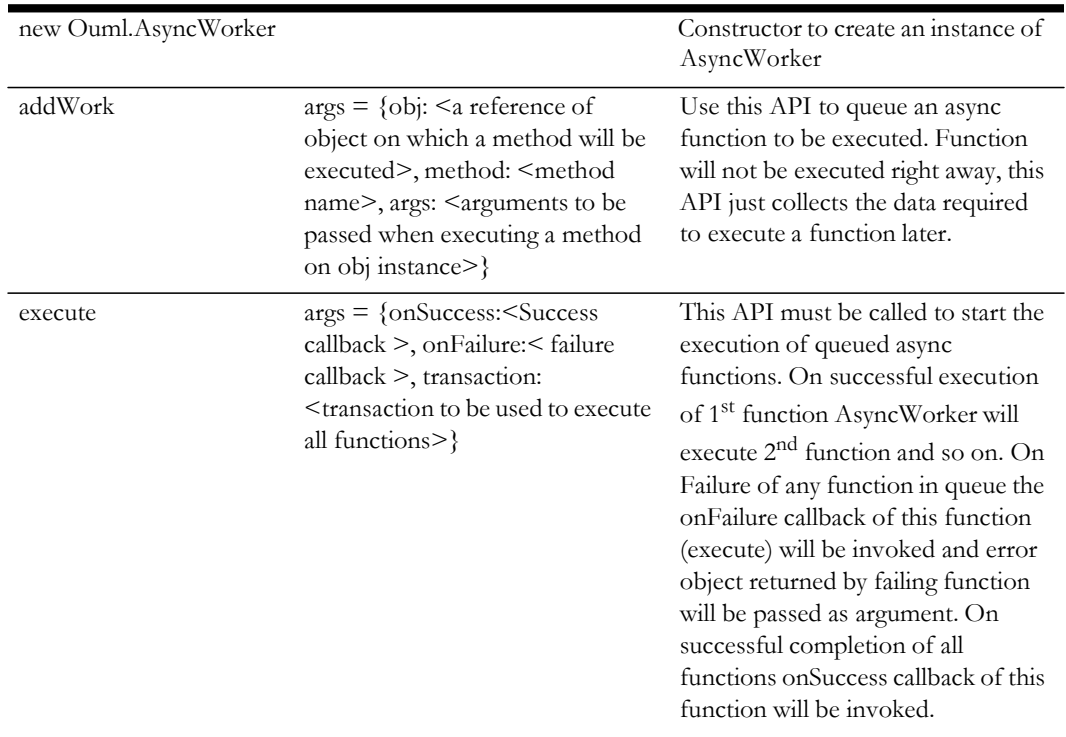

Plugins approach of the Oracle Utilities Mobile Library is just a convention that is recommended approach to write client side equivalent of server side Enter and PostProcessing plugin scripts.

Enter and PostProcessing algorithms on a BO are written in JavaScript for execution on client. Each plugin is written as a Javascript Class attached to ouml.plugins namespace.<script-code>. This class should implement a process method.

Refer to the various base MCP Enter Plugin and MCP Post Processing Plugin base mobile components for examples.

Structure of a plugin script:

```
ouml.plugins["M1-MCPTSUpd"] = (function (ouml){
var m1SendTaskUpdate = function () {
};
m1SendTaskUpdate.prototype.constructor = m1SendTaskUpdate;
m1SendTaskUpdate.prototype.process = function(args) {
}
return m1SendTaskUpdate;
})(ouml);
Process method should accept an object as argument with following 
atributes:
transaction- transaction to be used for any DB operations
onSuccess – callback for successful execution of plugin
onFailure – callback for failure in execution, any exception or error 
scenario
input – {bo: <BO instance reference>, action: <ADD/REPLACE>}
onFailure callback should be called with ouml.ClientError instance
```
## **Mobile Device APIs**

The following sections describe APIs used to access various objects and modules of the mobile application.

## **File**

The file object is a wrapper for the Apache Cordova File. This object is used for read/write access to files residing on the device. It also has some other helper functions for file access/read/write.

#### **API (module - ouml.File)**

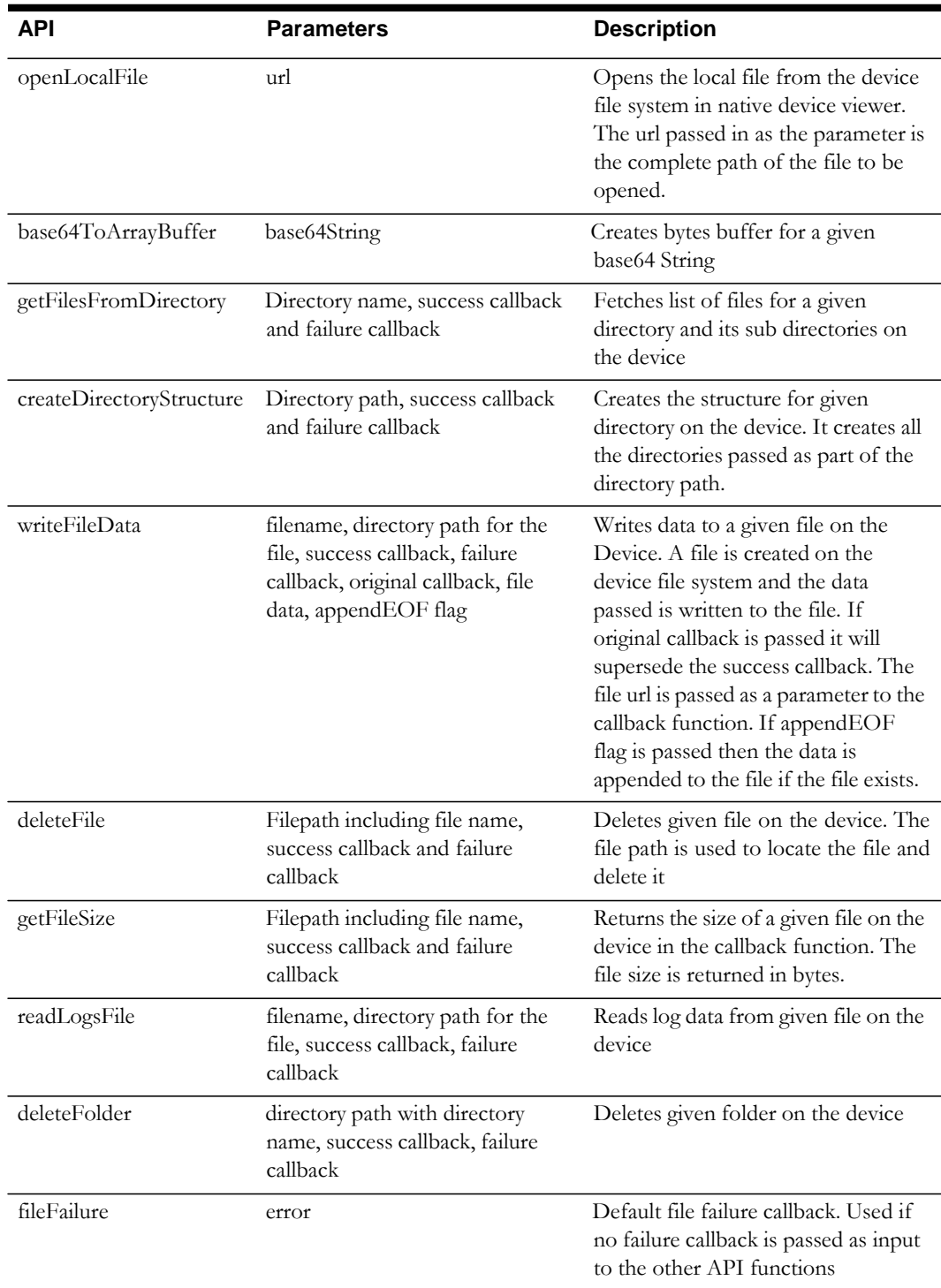

## **Barcoding**

The BaseBarCode object is a wrapper for the Apache Cordova Barcode scanner. This object can be used to get the barcode and barcode type for an item.

#### **API (module - ouml.BaseBarcode)**

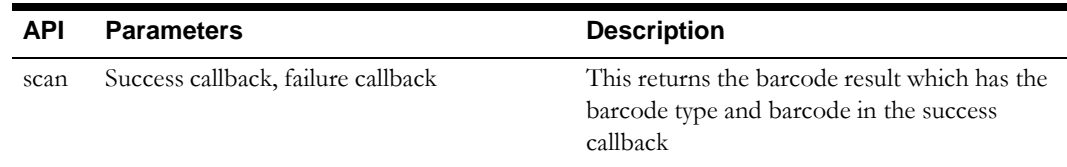

#### **Barcode Support**

The application supports the following barcode types on supported Android, iOS, and Windows\* devices:

- QR-Code
- Code 128
- Data Matrix ECC200 (\* Android and iOS only)
- ITF-14
- UPC-A
- UPC-E

**Note**: All 12 numbers were returned in UPC-A testing on Android devices.

## **UI Theme**

The UI Theme defines the color scheme used in the mobile application. Please reference Chapter 5: Customization and Extension Methodology for information on working with UI Themes and the JQuery Mobile Theme Editor.

## **Logging**

The Oracle Utilities Mobile Library Logging module exposes the APIs required by your implementation to facilitate system logging. Any application module that requires logging uses this module with the single log instance maintained for the complete application. Logs get the appropriate instance from **ouml.JSLogger** and use the exposed API.

For example to log an info message your implementation would use:

ouml.JSLogger.info('Your message ');

Extra public APIs exposed by this object (not part of the Oracle Utilities Mobile Library or Parent business object).

• **mdtdebug(message):** The module that needs to log a **framework level debug** message calls this method.

Passes the log message arguments to the methods.

• **debug(message)**: The module that needs to log a **debug** message calls this method. Passes the log message arguments to the methods.

- **info(message)**: The module that needs to log an **info** message calls this method. Passes the log message arguments to the methods.
- **warn(message):** The module that needs to log a **warn** message calls this method. Passes the log message arguments to the methods.
- **error(message)**: The module that needs to log an **error** message calls this method. Passes the log message arguments to the methods.
- **perf(message)**: The module that needs to log a **perf** message calls this method. Passes the log message arguments to the methods
- **fatal(message)**: The module that needs to log a **fatal** message calls this method. Passes the log message arguments to the methods
- **setLevel(level)**: These methods set the logging level of the logger instance that the application has acquired initially. The level that is to be set should be within the set of levels supported by Logger. Else default logging level will be used
- **syncLogFile()** : This method synchronizes the log files to the server.

## **Error Handling**

All error messages that gets displayed to user on UI must be created as Message object on server side and downloaded to client as deployment. Any error situation that occurs on client has to create an instance of ouml.ClientError. Please reference the API description below for more information.

All onFailure/error callbacks should return an instance of ouml.ClientError. The Oracle Utilities Mobile Library includes API to display an error on UI in two forms as described in API description below.

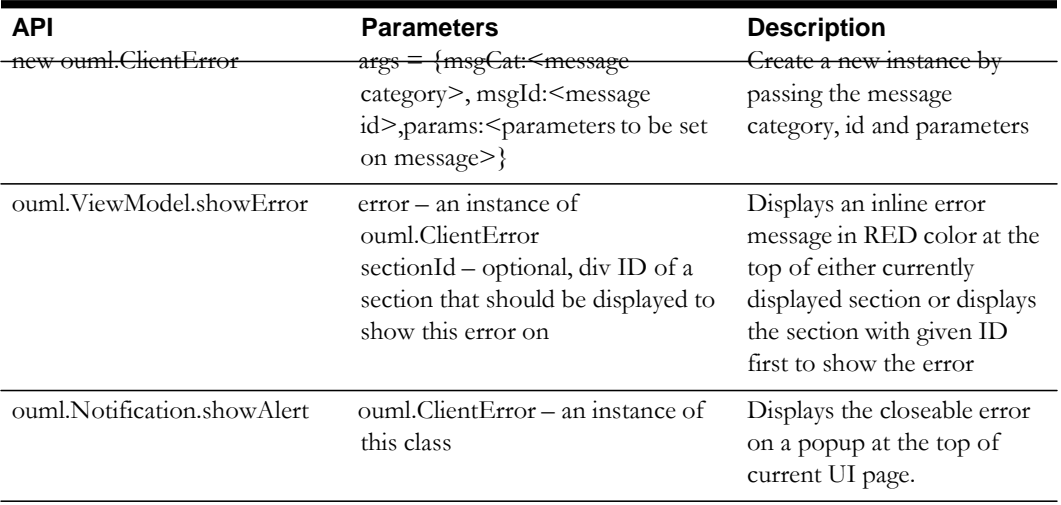

# **Chapter 4**

# **Mobile Components**

The mobile application consists of various types of components, for example

- Standalone pages, for example Task List
- Business objects
- Reusable components
	- BO Status Enter and Post Processing plugins
	- Common services
	- UI sections
	- A library of common functions
- Inbound messages
- Product configuration settings
- Themes and style configuration

The following sections describe how mobile components are implemented and used.

## **Mobile Component Portal**

Mobile components are implemented using a browser-based editor. Use the Mobile Component portal on the Admin menu to author custom mobile components as well as extend base components.

Mobile components are system-owned records stored in a designated maintenance object.

Component functionality includes:

- Only the component's owner is allowed to change/delete the component.
- Some types of components allow custom extensions. Custom content may be added to base components, similar to adding BO options to base BOs.
- Components support the ability to work with revision control.

You may search for all available components using the mobile component query portal.

## **Packaged by a Batch Process**

The source of mobile components is stored in the database and as such can me migrated from one environment to another using standard tools such as Bundling and CMA.

You need to run the "Build Mobile Component Package" (M1-BMCOM) batch process to generate files based on mobile component records and package them into an application bundle file.

The following illustration shows how mobile components are converted to files and packaged along with the OUML components into the applicable bundle used by the mobile device.

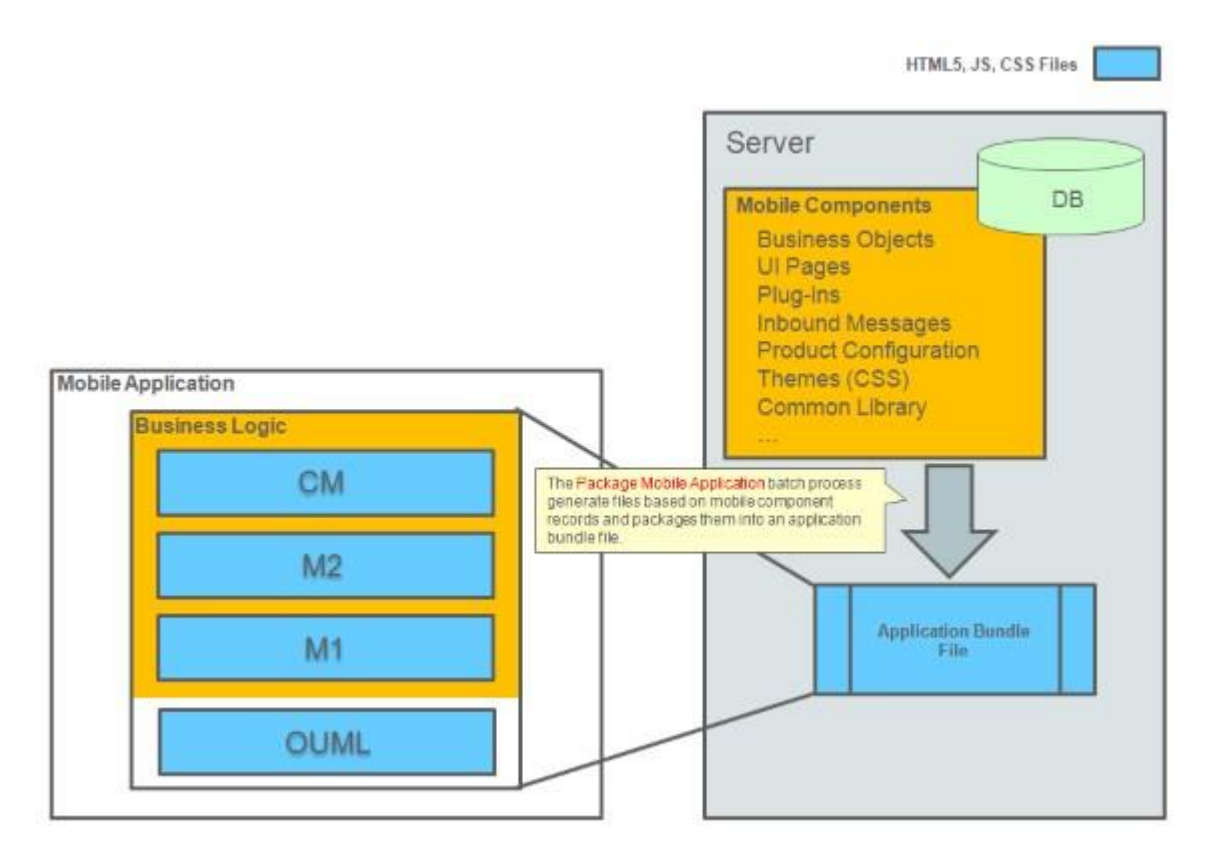

The following table describes how mobile component content is converted to files.

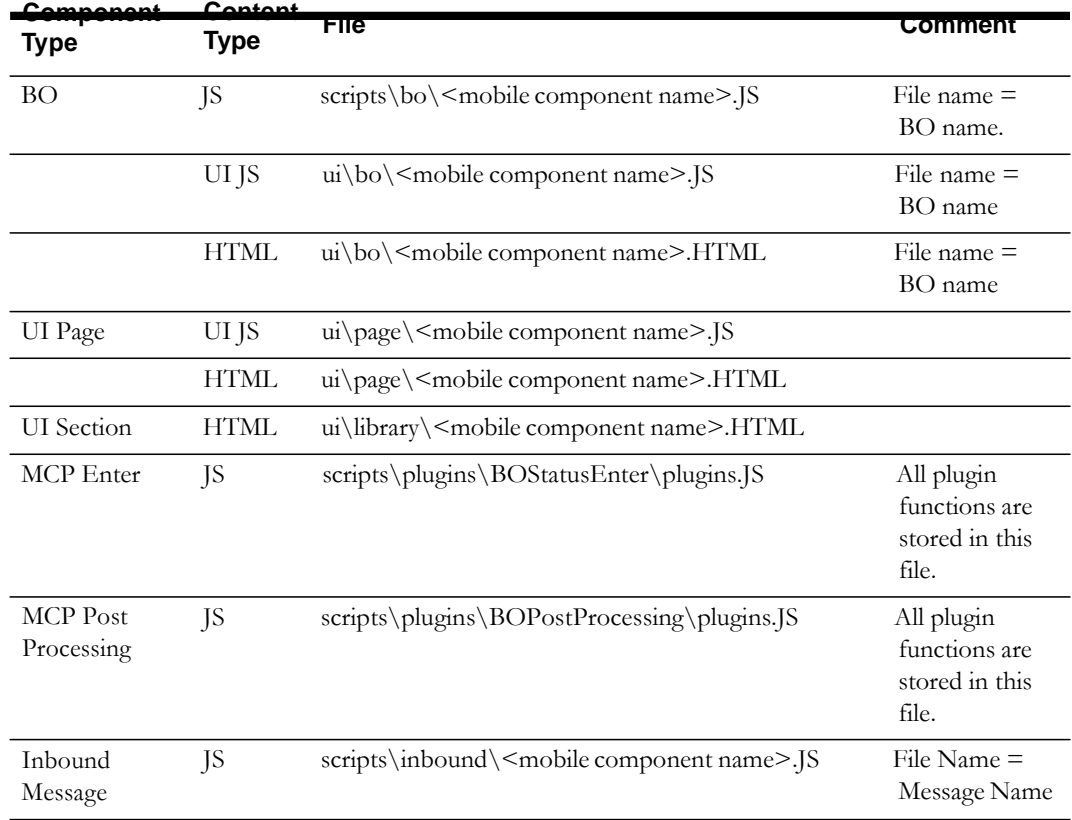

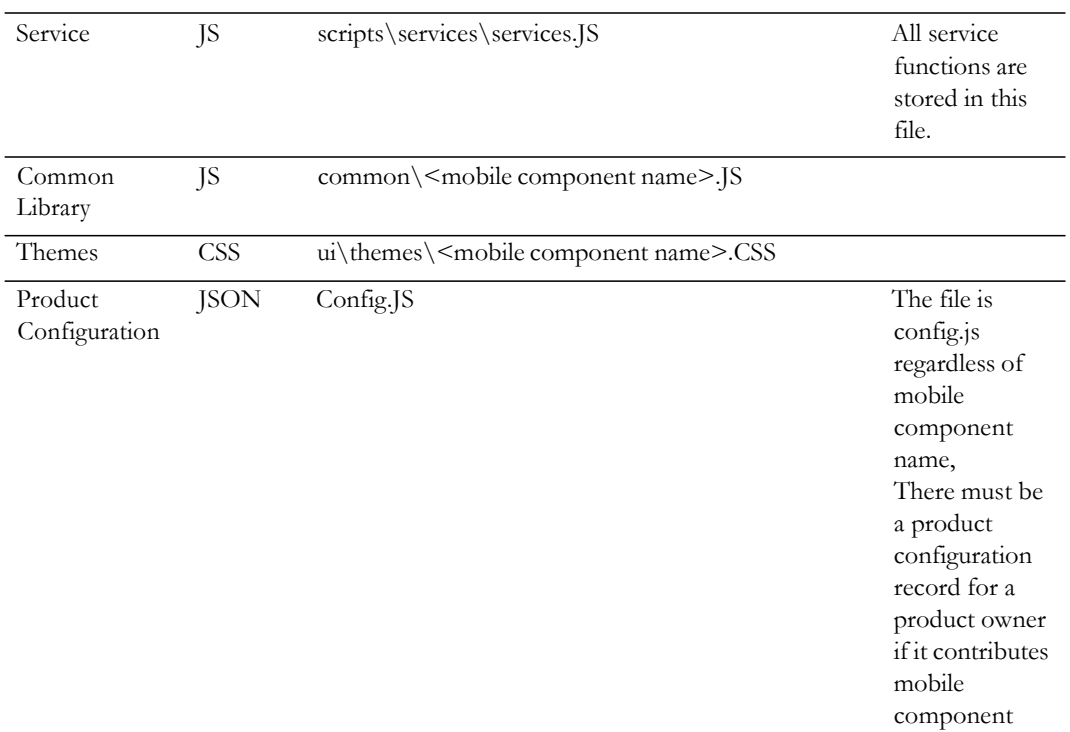

## **Testing**

To simplify browser-based testing in a shared application server, content changes made via the portal editor are also automatically synced to the corresponding file in the shared file system. The following illustration describes this process.

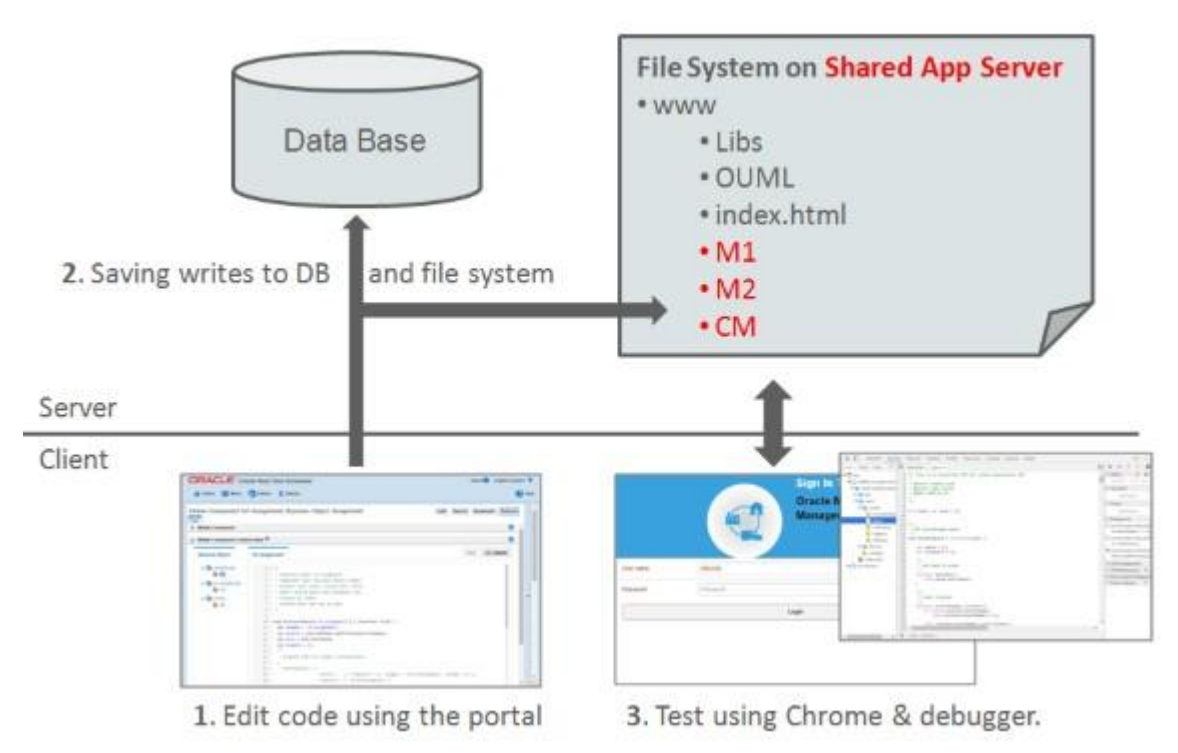

content.

# **Chapter 5**

## **Customization and Extension Methodology**

This chapter provides information on extending the Oracle Utilities Mobile Workforce Management Mobile Application.

Make sure you run the "Build Mobile Component Package (M1-BMCOM)" batch process so that it creates the cm folder under www before you begin customization. You need to run the batch process again when you are done with your customizationsto include them in a new mobile application bundle file.

Use the Mobile Component portal to introduce your custom mobile components. Al referencesin this chapter assume changes are made via this portal only. Refer to Chapter 4 in this document for more information.

## **CSS and Images**

The following sections describe how to change custom themes and images.

## **Setting Custom Swatch**

Oracle's swatch is defined in the www/ouml/themes/theme-ouml.css file.

In your product configuration mobile component, you can set the default swatch as follows: uiTheme:  $\alpha_{a}$ "

You can create your own custom swatch using JQuery Mobile Theme Roller (http:// themeroller.jquerymobile.com/) as follows:

- Either import the theme-ouml.css file in JQuery Mobile Theme Roller and modify it, or create your own.
- You will need to create a new Theme Mobile Component and then copy/paste the swatch css into the component content.

## **Overriding Icons**

You can override icon propertiesin Theme Mobile Components as shown in the following examples.

#### **Example 1:**

To specify a custom image for the paperclip icon used in Item level Attachment in the DepotRelated Assignment screen:

```
.ui-icon-paperclip {
background-image: url("images/example.png");
}
```
#### **Example 2:**

To override the logon banner:

```
/* DeskTop version */
#bannerImage {
content:url('images/OracleBanner.png');
}
/* Mobile version */
@media all and (max-width:500px) {
#bannerImage {
content:url('images/OracleBanner_mobile.png');
}
}
```
## **Changing Map Markers**

Map markers are defined as part of a configurable property called **oracleMapProperties** in the product configuration mobile component.

This property can be overridden in your custom the product configuration mobile component to define custom properties for Oracle Map, including images.

## **Extending Navigation**

## **Application-Level Menu Items**

Application level menu items which is shown in all the screens are defined through the **mainMenu**  property in the product configuration mobile component. Default menu items include, for example, Settings, Exit, etc.

This property can be extended by adding new application-level menu items to your CM Product Configuration mobile component:

```
var mainMenu = [
            new ouml.MenuItem({"CM_CONTACT_US", index:104, title:
"CM_CONTACT_US_LBL", action: "CM/ui/ContactUs.html", active:true})
               ];
```
Note: For details on creating a CM-ContactUs.html/JS, see the Creating a Custom Page Not Related to a Business Object section.

Application-level menu items can be removed from individual pages by overriding setPageMenuItems in each page JS. Please reference the example in the next section for more information.

## **Page-Level Menu Items**

Menu items for a particular screen are set in the UI JavaScript by overriding the setPageMenuItems function.

In the following example we will hide the "Decline Activity" menu option and introduce a new menu item called "New Function" in the M1-DepotTaskAssignment screen, by extending the UI JavaScript for the M1-DepotTaskAssignment business Object mobile component.

Using the Mobile Component tool, select the M1-DepotTaskAssignment Business Object component. Right click on UI JavaScript and select Add to create CM mobile component. The logic should be as follows:

```
ouml.ViewModel['M1-DepotTaskAssignment'].CM = (function(ouml) {
  var boName = 'M1-DepotTaskAssignment';
  var parent = ouml.BOHelper.getViewModelPrototypeFor(boName,
'CM');
  var model = undefined;
  function cmm1DepotTaskAssignment() {
    parent.call(this); 
    model = this;model.bobata = \{\};};
  cmm1DepotTaskAssignment.prototype = 
Object.create(parent.prototype);
  cmm1DepotTaskAssignment.prototype.constructor =
'cmm1DepotTaskAssignment';
  cmm1DepotTaskAssignment.prototype.newFunc = function()
  {
    ouml.Utilities.log("New Function");
    //Custom code for the new function
  }
  cmm1DepotTaskAssignment.prototype.setPageMenuItems = function(){
    parent.prototype.setPageMenuItems.call(this);
    // To hide menu item 
    model.hideMenuItem(203);
    // To add new menu item
    var newDTMenuItem = new ouml.MenuItem({index:201,title: 'New
    Function', action:model.newFunc,active:true}); 
    model.addMenuItem(newDTMenuItem);
  }
  return cmm1DepotTaskAssignment;
})(ouml);
```
## **Extending Existing Screens and Functions**

## **Hiding Menu Items and Overriding Functionality**

Depot-Related Assignments have attachments which are shown at page level on the menu and at item level within the item section. Attachments are shown based on a positive check for Cordova.

In the following example we will add a capability check. The showAttachments functionality is also overridden.

Using the Mobile Component tool, select the M1-DepotTaskAssignment Business Object component, then click on CM UI JavaScript so you can edit the CM UI JavaScript created in the previous step. The logic should be as follows:

```
ouml.ViewModel['M1-DepotTaskAssignment'].CM = (function(ouml) {
 var boName = 'M1-DepotTaskAssignment';
```

```
var parent = ouml.BOHelper.getViewModelPrototypeFor(boName, 'CM');
  var model = undefined;
  function cmm1DepotTaskAssignment() {
    parent.call(this); 
   model = this; 
   model.bobata = \{\};
    if(cmm1EnableAttachmentSupport())
      model.showAttachmentIcon(true);
   else 
      model.showAttachmentIcon(false);
  };
  cmm1DepotTaskAssignment.prototype = Object.create(parent.prototype);
  cmm1DepotTaskAssignment.prototype.constructor =
'cmm1DepotTaskAssignment';
  cmm1DepotTaskAssignment.prototype.newFunc = function()
  {
    ouml.Utilities.log("New Function");
    //Custom code for the new function
  }
  cmm1DepotTaskAssignment.prototype.setPageMenuItems = function(){
    parent.prototype.setPageMenuItems.call(this);
    // To hide menu item 
   model.hideMenuItem(203);
    // To add new menu item
    var newDTMenuItem = new ouml.MenuItem({index:201,title: 'New
    Function', action:model.newFunc,active:true}); 
    model.addMenuItem(newDTMenuItem);
var input = {pkValue : ouml.App.getPageContext().inputArgs['taskId']}; 
var attachmentsMenuItem = new ouml.MenuItem({index:301,title:
model.LABELS.M1_ATTACHMENT, 
action:model.showAttachments.bind(this,input), active:true});
    if(enableAttachmentSupport())
     model.addMenuItem(attachmentsMenuItem);
    };
  }
cmm1DepotTaskAssignment.prototype.showAttachments = function (keys) {
    // Custom Attachment logic goes here.
  };
  return cmm1DepotTaskAssignment;
})(ouml);
```
## **Extending HTML Pages**

User Interface components for a particular business object are set in the BO JavaScript by the **userInterface** function.

In the following example we will override the userInterface() function to replace the base Activity Information map fragment with a custom version, by extending the backend BO JavaScript for the M1- Assignment business Object mobile component.

Using the Mobile Component tool, select the M1-Assignment Business Object component. Right click on JavaScript and select Add to create CM mobile component. The logic should be as follows:

```
ouml.BusinessObject['M1-Assignment'].CM = (function (ouml) {
  var boName = 'M1-Assignment';
 var parent = ouml.BOHelper.getPrototypeFor(boName, 'CM');
 var util = ouml.Utilities;
 var plugins = {
    'POSTPROCESS': {
          'active': [],
          'inactive': []
                  },
    'states': {}
  };
  var cmm1Assignment = function(data, version) {
   this.bo = boName;
   parent.call(this, data, version);
  };
  cmm1Assignment.prototype = Object.create(parent.prototype); 
  cmm1Assignment.prototype.constructor = cmm1Assignment; 
  cmm1Assignment.prototype.getBOName = function() {
   return boName;
  };
  cmm1Assignment.prototype.getParent = function() {
   return parent;
  };
  cmm1Assignment.prototype.getPlugins = function() {
   return plugins;
  };
  cmm1Assignment.prototype.userInterface = function() {
   var uiConfig = \{\};
    // Starting in position 0, remove 1 entry and add the custom 
entry
   uiConfig.m1AssignmentOnsite.leftSide.splice(0, 1, {
id:'cmActivityInfo' });
   return uiConfig;
  }
 return cmm1Assignment;
})(ouml);
```
## **Creating Custom Plugins**

You can create custom plugins mobile components to validate data or to perform other custom functionality.

In the following example we will create a custom plugin mobile component that will validate that at least one remark type is selected. We will add this plugin to the M1-Assignmentso it is performed for all assignments.

1. Using the Mobile Component tool, Add a mobile component. In this example, the component type will be a MCP Enter Plugin. After the component has been added, right click on JavaScript and select Add to create CM mobile component. The logic should be as follows

```
ouml.plugins['CM-RemTypeVal'] = (function (ouml) {
 var cMComplVal = function () {
 };
 cMRemTypeVal.prototype.constructor = cMRemTypeVal;
```

```
cMRemTypeVal.prototype.process = function(args) {
   var boData = args.input.bo.data;
     if (boData.completionInformation/remarkTypes/
remarkTypesList.length == 0) {
  return args.onFailure(new ouml.ClientError({ 
"msgCat" : 90000,
"msgId" : 20008,
"params":[]
  }));
  }
  args.onSuccess(args);
  };
  return cMRemTypeVal;
})(ouml);
```
2. Add the plug-in to the COMPLETED state in the CM M1-Assignment BO JavaScript mobile component. Using the Mobile Component tool, select M1-Assignment business object mobile component. Click on CM JavaScript, so you can edit the CM JavaScript created in a previous step. The logic should be as follows:

```
ouml.BusinessObject['M1-Assignment'].CM = (function (ouml) {
 var boName = 'M1-Assignment';
 var parent = ouml.BOHelper.getPrototypeFor(boName, 'CM');
 var util = ouml. Utilities;
 var plugins = {
    'POSTPROCESS': {
          'active': [],
          'inactive': []
                   },
        'states': { 
"COMPLETED": {
    "ENTER": { 
    "active": [
{'sequence': 10, 'plugin': 'CM-RemTypeVal', params: {}}
     ], 
    "inactive": []
  }
}
    }
  };
  var cmm1Assignment = function(data, version) {
    this.bo = boName;
    parent.call(this, data, version);
  };
  cmm1Assignment.prototype = Object.create(parent.prototype); 
  cmm1Assignment.prototype.constructor = cmm1Assignment; 
  cmm1Assignment.prototype.getBOName = function() {
    return boName;
  };
  cmm1Assignment.prototype.getParent = function() {
    return parent;
  };
  cmm1Assignment.prototype.getPlugins = function() {
    return plugins;
  };
  cmm1Assignment.prototype.userInterface = function() {
    var uiConfig = \{\};
    // Starting in position 0, remove 1 entry and add the custom 
entry
```

```
uiConfig.m1AssignmentOnsite.leftSide.splice(0, 1, {
id:'cmActivityInfo' });
    return uiConfig;
  }
 return cmm1Assignment;
})(ouml);
```
## **Defining a New Initial JS Function**

The Initial JS Function is the function executed on the Hybrid MCP after the user has logged on. In the base function, it checks for a current shift and if none, will request the shift from the server.

Some customers might have some other functionality that they want to perform once the user has logged on. They can do this by creating their own custom initial function. Note: The custom initial function MUST call the base initial function in order for the shift check to be performed.

Once created, you need to create a new deployment type and specify your new custom function as the Initial JS Function.

1. Create a mobile component for your custom initial function. Using the Mobile Component tool, Add a new component with a component type of 'Service' andenter appropriate component name (CM-InitialFunction), description, andclick Save. After the component has been added, right click on JavaScript and select Add to create CM mobile component. The logic should be similar to the following:

```
ouml.services['CM-InitialFunction'] = (function (ouml) {
 var cMInitialFunction = function () {
 };
 cMInitialFunction.prototype.constructor = cMInitialFunction;
 cMInitialFunction.prototype.process = function(args) {
   // Add custom processing here
   // Call base initial function to check for shift
   new ouml.services["M1-LoadInitialPage"]().process(args);
 };
 return cMInitialFunction;
})(ouml);
```
2. Duplicate the existing deployment type that is being used and change the Initial JS Function to your new Initial JS function just created.

```
Note: You will need to generate the deployment and download it 
to your device.
```
## **Custom Screens and Functions**

## **Creating a New Custom Child Business Object**

In the following example we will create a child assignment BO (which has a new activity details field), for the parent M1-Assignment BO. We will create a new HTML UI section to display the new activity details element.

**Note:** There are no product configuration changes required when adding a new custom business object.

- 1. Create a child BO (CM-ApplInspAssignment )on the server side with the required changes and the corresponding changes in the deployment necessary to receive the BO on the client side.
- 2. Create a mobile component for your HTML UI section to display the new element. Using the Mobile Component tool, Add a new component with a component type of 'UI Section' and enter appropriate component name (cmApplInspDtls), description, and click Save. After the component has been added, right click on HTML and select Add to create CM mobile component. The HTML should be as follows:

```
<div id='cmApplInspDtls' style='display: none' data-inset='true'>
  <div data-role='collapsible' data-bind='ouml_collapse: 
isNarrow()' style='width:99%; margin: auto;' data-collapsed-
icon='carat-d' data-expanded-icon='carat-u'>
    \langle h3\rangle<span for="cmApplInspDtls"
            data-bind="text: $root.LABELS.CM_APPLIANCE_DETAILS_LBL" 
            id="cmApplInspDtls-lbl">
      </span>
    \langle/h3>
    <ul data-role="listview" data-inset="false" data-filter="false" 
data-bind="refresh:true">
      <li data-icon="false">
         <a href="">
           <h2>
             <span data-bind="text: $root.LABELS.CM_APPLIANCE_NAME" 
id="cmAIDApplianceName-lbl">
             </span>
           \langle/h2>
           <aside class="ui-li-aside">
             <span data-bind="text: 
boData.cmApplianceInspDetails.applianceName" 
id="cmAIDApplianceName">
             </span>
           </aside>
        \langlea>
      \langle/li>
    \langle/ul\rangle\langle div>
</div>
```
3. Create the backend BO JavaScript mobile component for your BO. Using the Mobile Component tool, Add a new component with a component type of 'Business Object' and search for your BO in the Related Business Object field. Enter appropriate description and Save. After the component has been added, right click on JavaScript and select Add to create CM mobile component. We need to change the userInterface() function to display our new UI Section. The logic should be as follows:

```
ouml.BusinessObject['CM-ApplianceInspAssignment'] = (function
(ouml) {
 var boName = 'CM-ApplianceInspAssignment';
 var parent = ouml.BOHelper.getPrototypeFor(boName);
 var util = ouml.Utilities;
 var plugins = { 
"POSTPROCESS": { 
"active": [
],
```

```
"inactive": []
   },
   "states": {}
   };
     var cMApplianceInspAssignment = function(data, version) {
       this.bo = boName;
       parent.call(this, data, version);
     };
     cMApplianceInspAssignment.prototype = 
   Object.create(parent.prototype);
     cMApplianceInspAssignment.prototype.constructor =
   cMApplianceInspAssignment;
     cMApplianceInspAssignment.prototype.getBOName = function() {
       return boName;
     };
     cMApplianceInspAssignment.prototype.getParent = function() {
       return parent;
     };
     cMApplianceInspAssignment.prototype.getPlugins = function() {
       return plugins;
     };
     cMApplianceInspAssignment.prototype.userInterface = function() {
       // Get parent list of section htmls to be used
       var uiConfig = parent.prototype.userInterface.call (this);
   });
       // Add sections specific for this BO
      uiConfig.m1AssignmentOnsite.leftSide.push({ id:'cmApplInspDtls'
       return uiConfig;
     }
     return cMApplianceInspAssignment;
   })(ouml);
   //# sourceURL=cm/scripts/bo/CM-ApplInspAssignment.js
4. Create the UI JavaScript mobile component for your BO. Using the Mobile Component 
   tool, select your business object component for your new custom BO. Right click on UI 
   JavaScript and select Add to create CM mobile component. No additional changes are 
   required for this component. The logic should be as follows:
   ouml.ViewModel['CM-ApplianceInspAssignment'] = (function(ouml) {
     var boName = 'CM-ApplianceInspAssignment';
     var parent = ouml.BOHelper.getViewModelPrototypeFor(boName);
     var model = undefined;
```

```
function cMApplianceInspAssignment() {
    parent.call(this); 
    model = this;model.boData = {};
  };
  cMApplianceInspAssignment.prototype = 
Object.create(parent.prototype);
```

```
cMApplianceInspAssignment.prototype.constructor =
'cMApplianceInspAssignment';
  return cMApplInspAssignment;
})(ouml);
```
//# sourceURL=cm/ui/bo/CM-ApplInspAssignment.js

## **Creating a Custom Page Not Related to a Business Object**

To create a custom page mobile component not related to a BO and using Oracle Utilities Mobile LibraryAPIs, create your HTML and the corresponding js file as shown in the following examples.

In the following example we will create mobile components for our custom "Contact Us" page. This page is not related to any BO. We will create a new HTML UI page to display our custom contact information.

**Note**: There are no product configuration changes required when adding a new custom non-BO UI Page.

1. Create a mobile component for your HTML UI page to display our custom contact information. Using the Mobile Component tool, Add a new component with a component type of 'UI Page' and enter appropriate component name (CM-ContactUs), description, and click Save. After the component has been added, right click on HTML and select Add to create CM mobile component. The HTML should be as follows:

```
<!DOCTYPE html>
<h+ml><head></head>
  <body>
   <div data-role='page' data-theme='a' id='CM-ContactUs'>
     <script src="CM-ContactUs.js"></script>
      <div data-role='header' data-position='fixed'></div>
      <div data-role='content' id='content'>
        <div id='cMContactUsSections' data-bind='refresh: true'>
          <p>Contact help desk at 1-888-888-HELP</p>
        \langlediv>\langle div>
   </div>
  </body>
</html>
```
2. Create the UI JavaScript mobile component for you non-BO UI Page. Using the Mobile Component tool, select your UI Page component just created. Right click on UI JavaScript and select Add to create CM mobile component. The logic should be as follows:

```
ouml.ViewModel['CM-ContactUs'] = (function(ouml) {
 var model = undefined;
  function cMContactUs() {
   model = this;ouml.ViewModel['CM-ContactUs'].call(this);
  };
  cMContactUs.prototype = Object.create(ouml.ViewModel['CM-
ContactUs'].prototype);
  cMContactUs.prototype.constructor = cMContactUs;
```

```
cMContactUs.prototype.load = function(inputArgs){ 
   model.pageTitle(model.LABELS.M1_CONTACT_US_LBL);
    this.setDefaultSection("cMContactUsSections"); 
    inputArgs.onSuccess();
  }
 return cMContactUs;
})(ouml);
```
## **Device Plugins**

Device plugins can be overridden by implementing custom Service mobile component and mapping them to the appropriate capability in your custom Product Configuration mobile component. Refer to existing base capabilities and their services for an example.

## **Customizable Indicators**

We can add a new indicator and show that inside indicator bar visible at header section of the page. List of indicators shown inside indicator bar is maintained as Extendable Lookup in Oracle Utilities Application Framework. Please follow the steps below to add/hide an indicator in indicator bar.

The following examples are for demonstration purpose only and applicable for manipulation of indicators in indicator bar during state transition. These changes will not be persisted. Customization approach may differ based on actual requirement, even though the API for handling indicators in indicator bar will remain the same.

## **Adding a Custom Indicator**

1. Login to Oracle Utilities Application Framework with a CM system user ID and navigate to list of Extendable Lookups following the path:

Menu -> Admin Menu -> E -> Extendable Lookup

- 2. Search for the business object M1-MCPIndicator.
- 3. Select the extendable lookup from search result.

This lookup contains indicator information for those which need to be added to indicator bar.

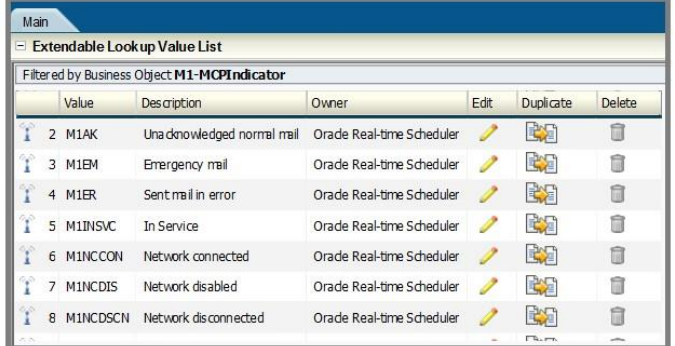

- 4. Add new indicators that you want to show in indicator bar. For example:
	- a. Click the Add link on the Extendable Lookup Value List section.
	- b. Add an indicator for showing Crew Onsite.

The indicator code must start with 'CM', which designates these indicators as custom.

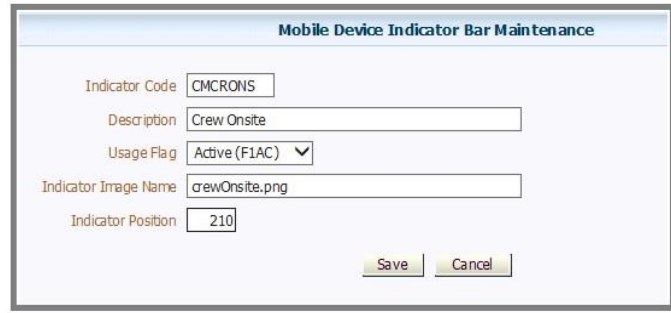

- c. Add a second (similar) indicator for showing Crew Enroute.
- 5. Add the new indicator icons in the path  $\base_d$ ir $>\mathrm{m1Mobile\www\cm\images.}$ The position of the indicator (with respect to the other indicators) depends on the value of: M1- MCPIndicator -> businessObjectDataArea -> position.
- 6. Call the API to add the indicator in the indicator list:

```
ouml.Indicator.addUpdateIndicator(extendable lookup value);
//e.g. ouml.Indicator.addUpdateIndicator("CMCRENR");
```
The code for indicator bar customization should be added within the CM layer.

For example, you may want to show the 'Crew Enroute' indicator when crew is working in an Assignment and is in Enroute state. To implement that, you must first extend the UI JavaScript content of the M1- Assignment business object mobile component (already done earlier), followed by overriding the method 'ENROUTE'.

Within the overridden ENROUTE function, invoke the API to add this indicator in indicator bar.

```
cmm1Assignment.prototype.ENROUTE = function () { 
  ouml.Indicator.addUpdateIndicator("CMCRENR"); 
  parent.prototype.ENROUTE.call(this);
}
```
Now the indicator is added to the indicator bar.

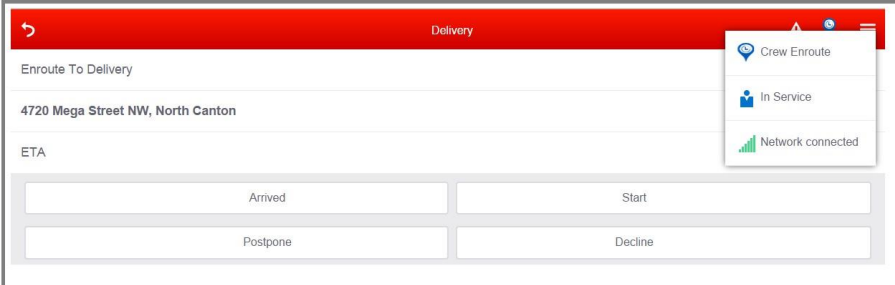

## **Switching Between Indicators**

We can switch between indicators based on specific condition. We need to add the indicators first as specified in the section above before we can perform switch. Please note that all the indicators should have the same 'position' value to enable them to switch between themselves.

In this example, we will extend the previous example to switch between the indicators for 'Crew Onsite' and 'Crew Enroute'.

To show the indicator for 'Crew Onsite', we need to override the ONSITE state transition UIfunction in the same way we overrode the ENROUTE method in the previous section.

1. Within the overridden ONSITE function, add the API to add indicator for 'Crew Onsite'.

```
cmm1Assignment.prototype.ONSITE = function () {
        ouml.Indicator.addUpdateIndicator("CMCRONS");
   parent.prototype.ONSITE.call(this);
    }
```
2. Since both 'Crew Enroute' and 'Crew Onsite' share same value in 'position', they will replace each other based on the state of the assignment.

## **Removing an Indicator**

You also have the option to remove an indicator. For example, you can hide the 'Network connected / disconnected' indicator.

• To remove an indicator, call the API to remove an indicator from indicator bar:

```
ouml.Indicator.removeIndicator("extendable_lookup_value ")
```
• To remove the network indicator while the crew is enroute, override the ENROUTE state transition method as follows:

```
cmm1Assignment.prototype.ENROUTE = function () {
       ouml.Indicator.addUpdateIndicator("CMCRENR"); 
        ouml.Indicator.removeIndicator("M1NCCON");
        ouml.Indicator.removeIndicator("M1NCDSCN");
        parent.prototype.ENROUTE.call(this);
       }
```
• Indicators can also be removed from indicator bar by changing the 'Usage Flag' of this extendable lookup to 'Inactive'.

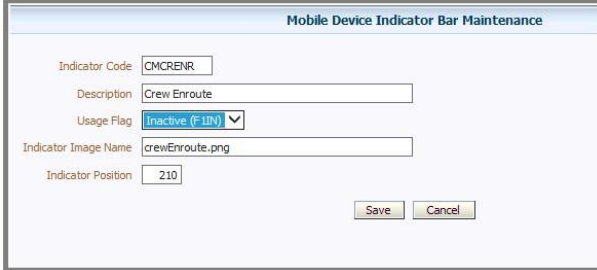